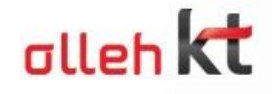

## alleh biz SAY 서비스 설명서 -say.olleh.com 사용자-

## 2011.08

DialogueSpace Inc.

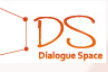

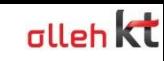

 $\overline{\textbf{C}}$  목차

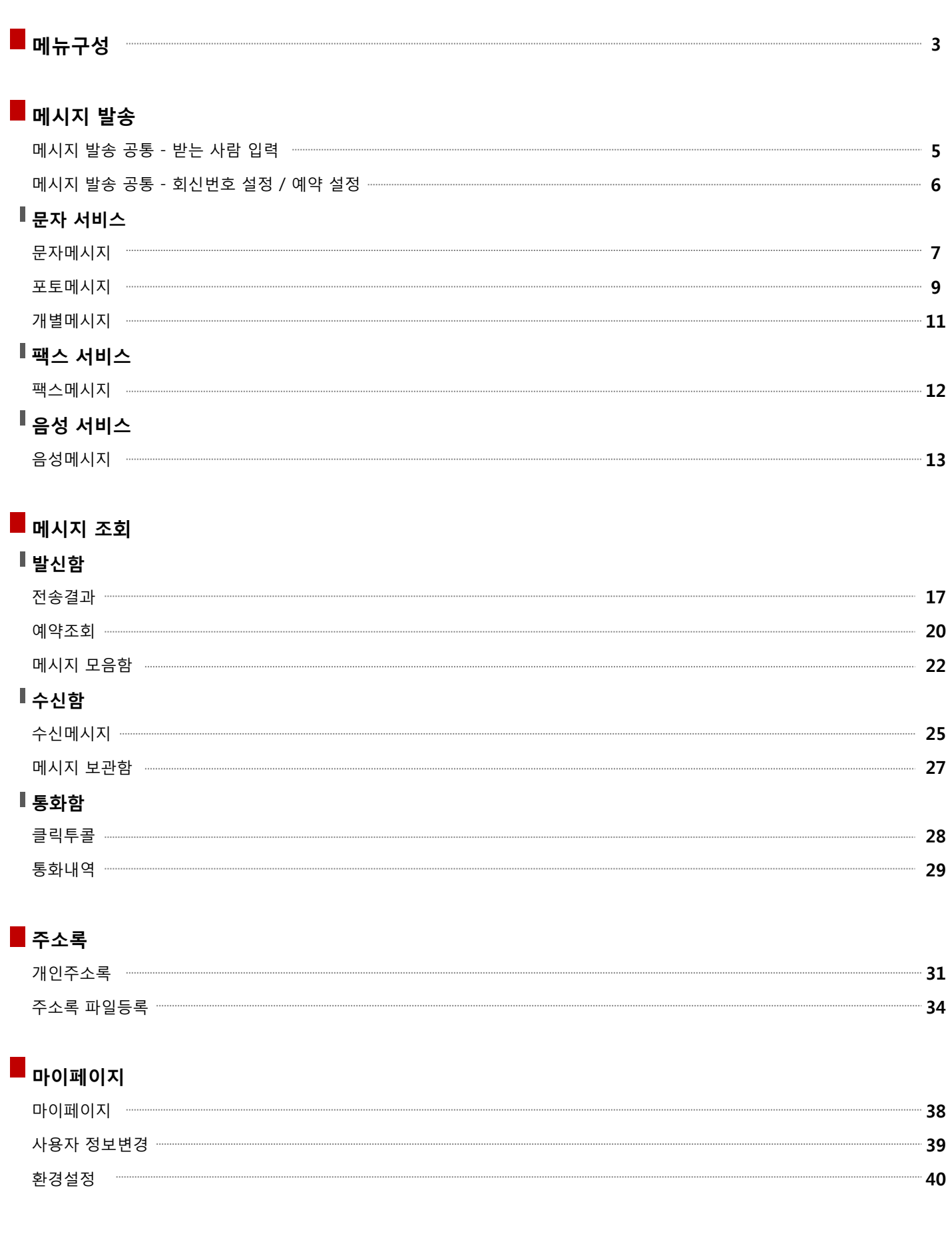

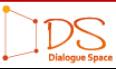

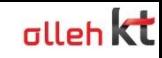

메뉴구성

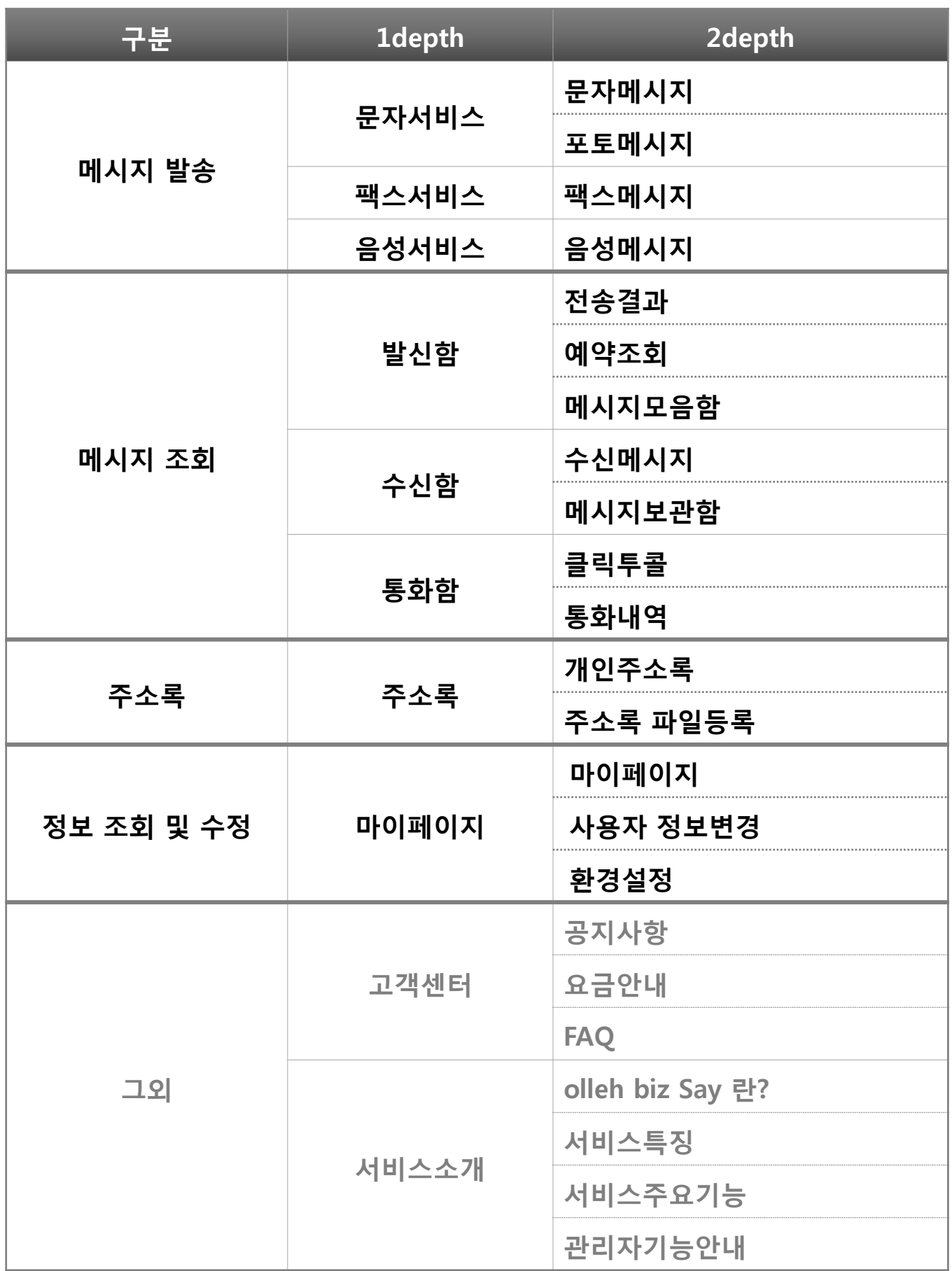

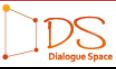

## 메시지 발송

메시지 발송 공통 문자 서비스 문자메시지 포토메시지 개별메시지 팩스 서비스 팩스메시지 음성 서비스 음성메시지

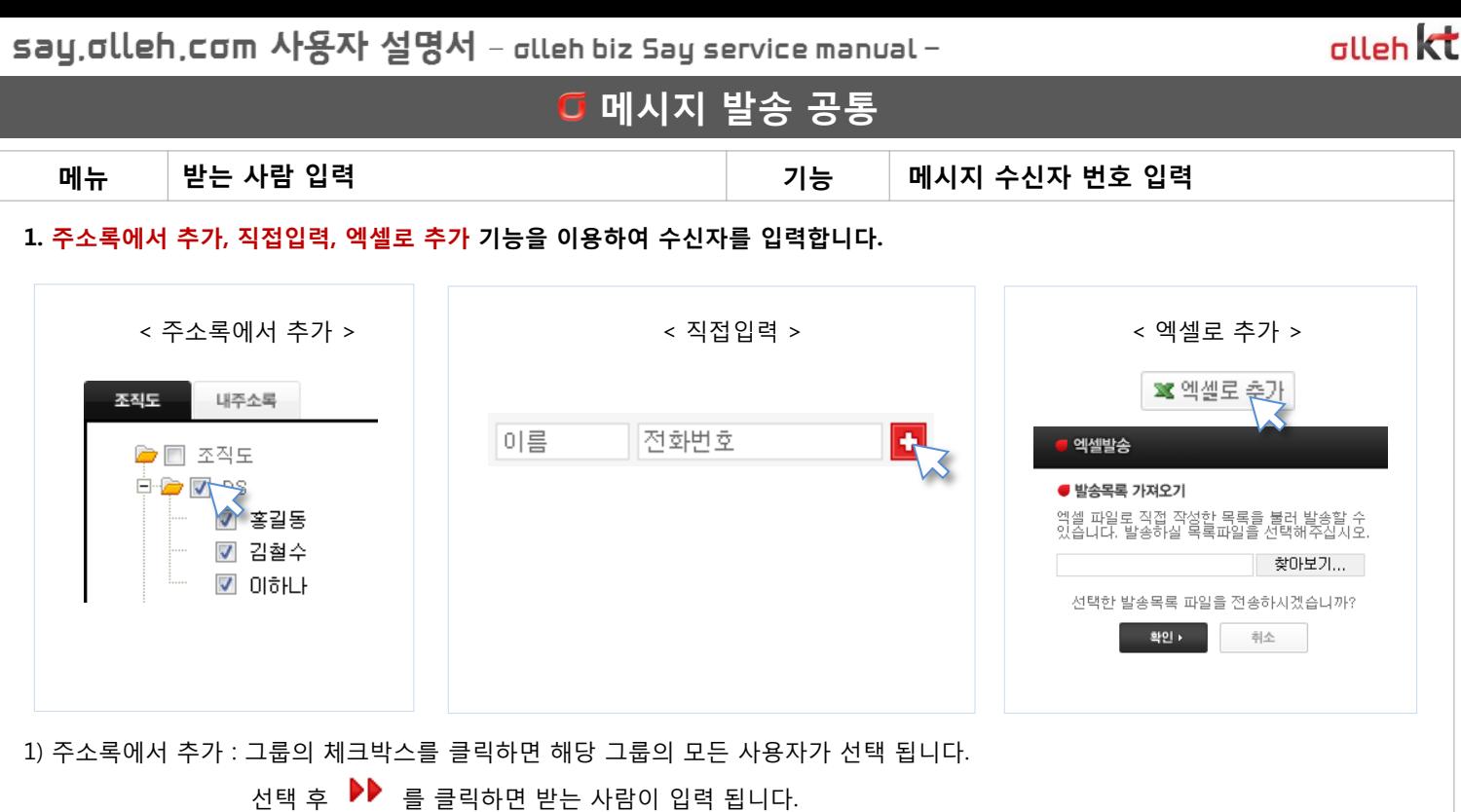

추가

2) 직접 입력 : 수싞자 번호를 직접 입력하여 추가 합니다. 이름은 입력되지 않아도 됩니다.

3) 엑셀로 추가 : 엑셀로 작성 된 수싞자 목록을 파일첨부 기능을 통하여 받는 사람에 입력합니다.

#### 2. 입력 된 수신번호를 개별 삭제 또는 젂체 삭제할 수 있습니다.

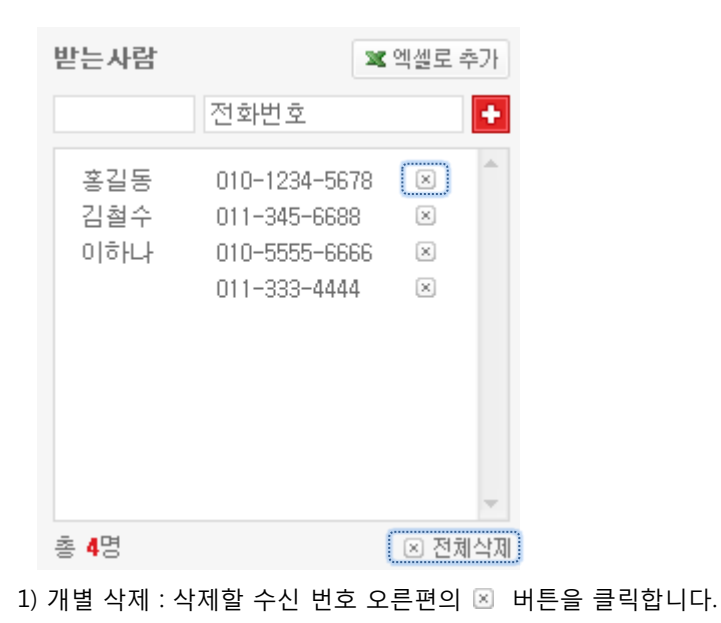

2) 전체 삭제 : 오른쪽 하단의 图 전체삭제 버튼을 클릭합니다.

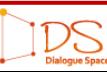

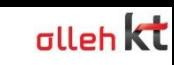

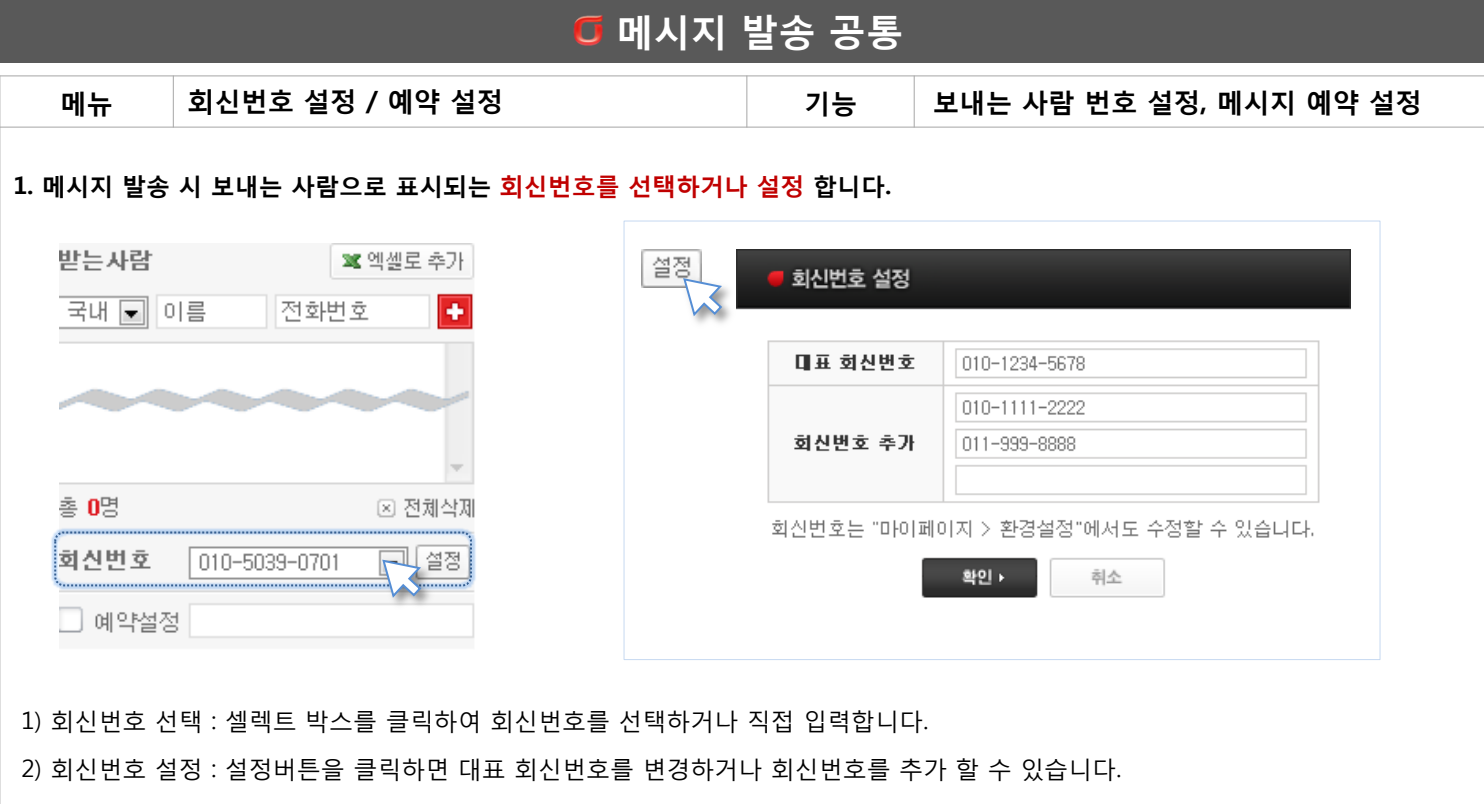

회신 번호는 마이페이지 > 환경설정에서도 수정이 가능합니다.

#### 2. 예약 설정 – 메시지가 특정 시간에 맞추어 발송 되도록 일시를 지정합니다.

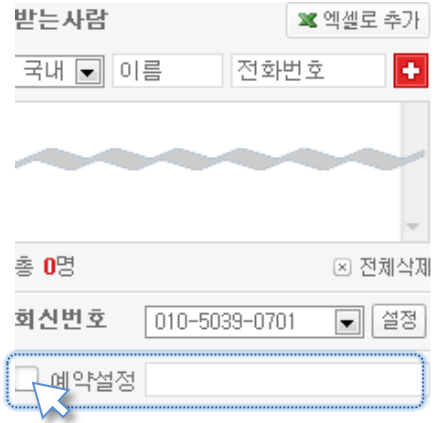

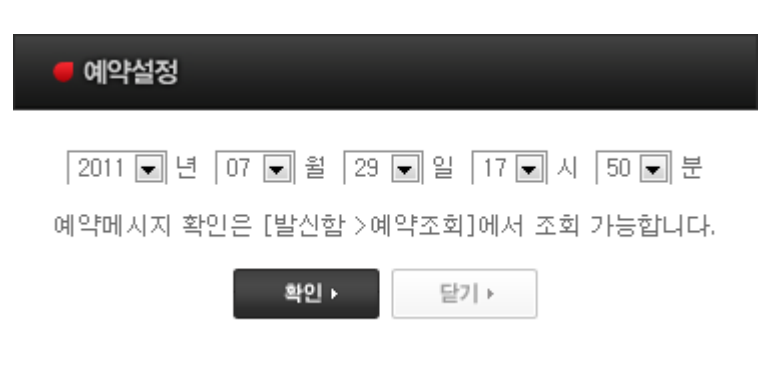

1) 예약 메시지의 일시 변경, 발송 취소는 발싞함 > 예약 조회에서 가능합니다. 2) 이미 발송 된 메시지의 취소는 불가합니다.

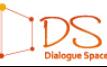

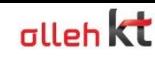

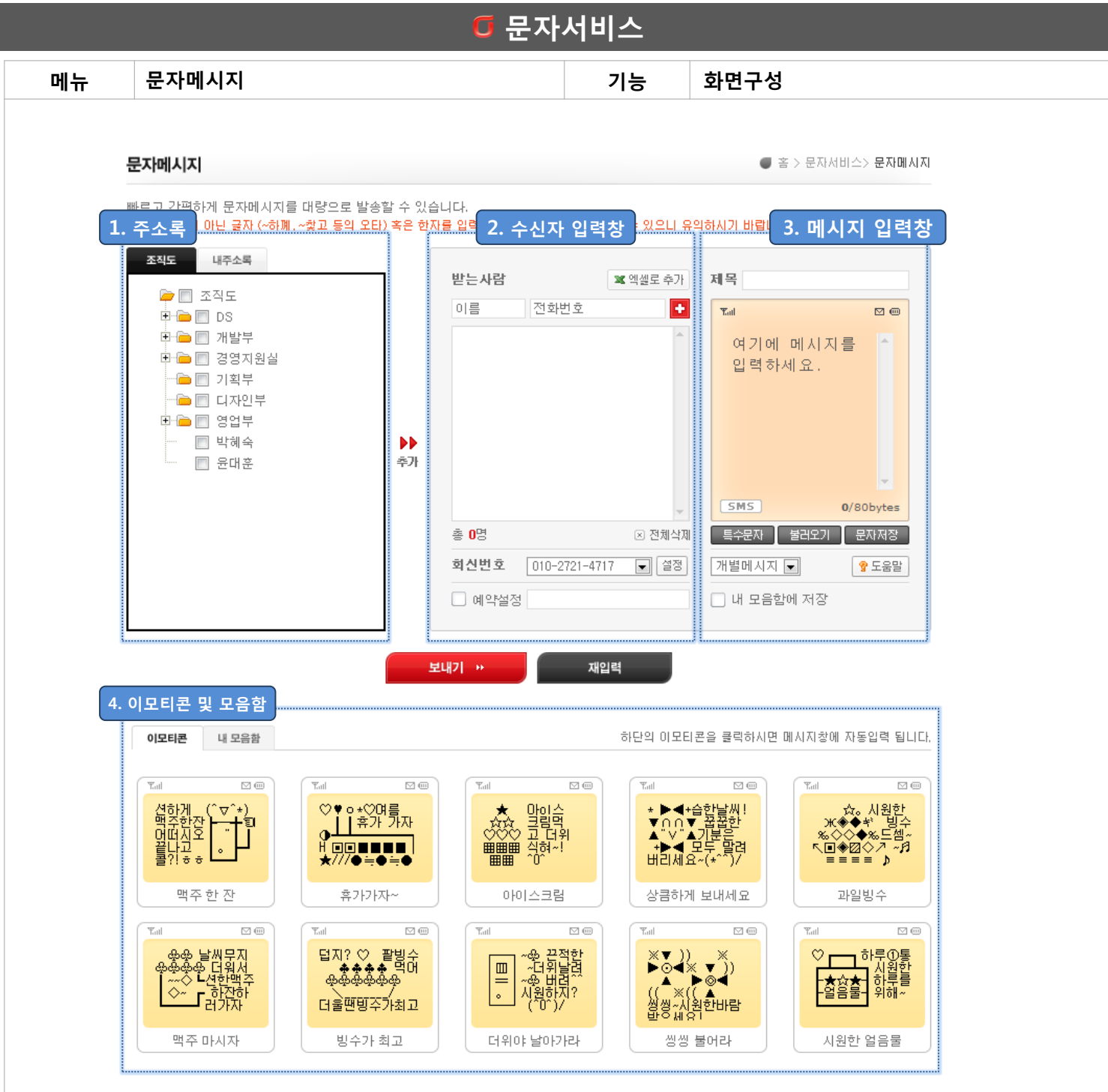

1. 주소록 : 조직도 및 내주소록의 그룹과 등록 된 주소를 확인할 수 있습니다.

2. 수신자 입력창 : 주소록에서 선택하여 추가/직접입력/엑셀파일 첨부를 지원합니다.

3. 메시지 입력창 : 메시지 제목 및 내용을 작성합니다.

4. 이모티콘 및 모음함 : olleh biz Say에서 제공하는 이모티콘 혹은 내가 저장한 모음함 문자를 메시지 입력창에 입력할 수 있습니다.

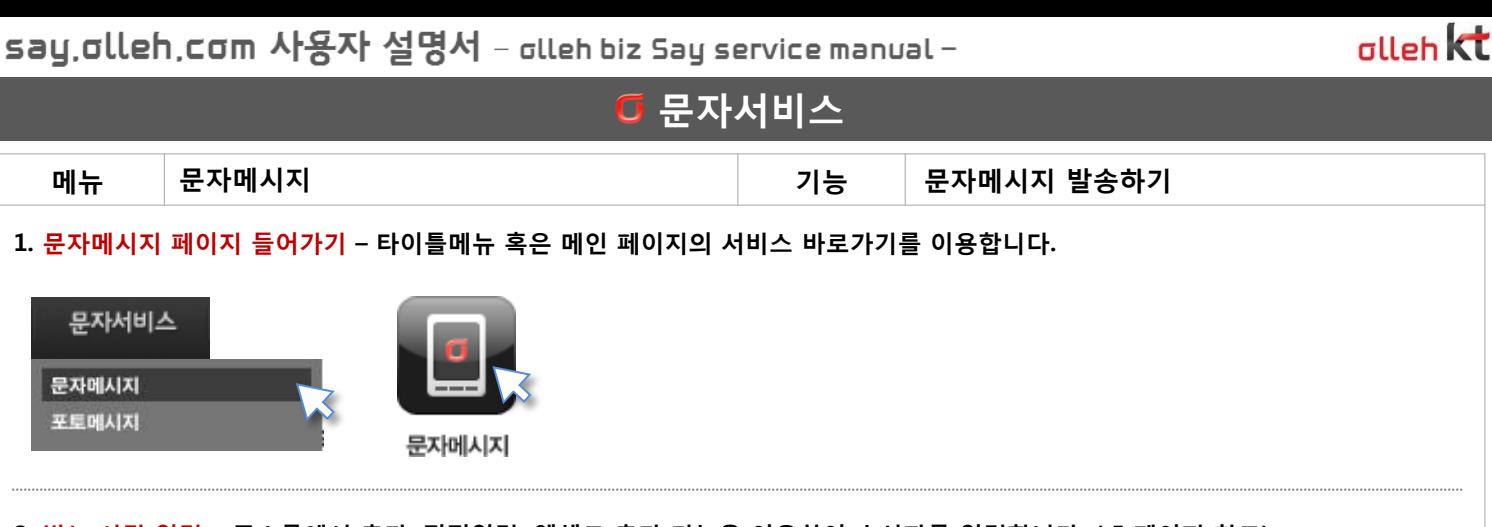

2. 받는 사람 입력 – 주소록에서 추가, 직접입력, 엑셀로 추가 기능을 이용하여 수신자를 입력합니다. ( 5 페이지 참고)

3. 메시지 내용 입력 – 발송할 문자메시지 내용을 입력 합니다. 단문 (80byte) 과 장문 (2000byte) 메시지를 지원합니다.

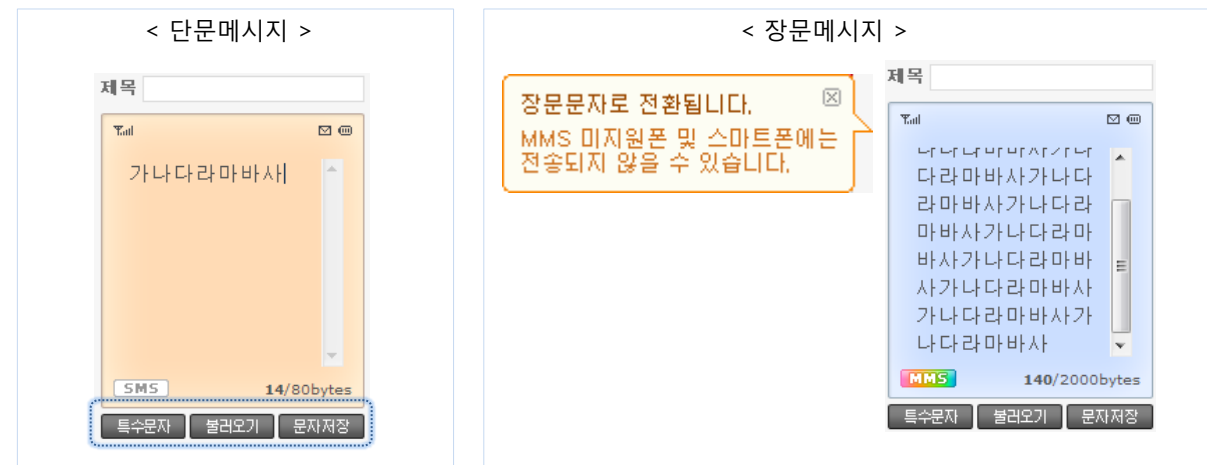

1) 제목 : 입력하지 않아도 발송이 가능합니다. 장문메시지에 제목을 입력한 경우에는 제목도 함께 발송처리 됩니다.

2) 내용입력 : 80byte 이상 메시지를 입력하면 자동으로 장문 메시지로 젂홖 됩니다. 장문 메시지 젂홖 시에는 알림메시지가 뜹니다.

3)  $\overline{\phantom{a}1}$  : 특수문자 버튼을 클릭하면 기본 제공 되는 특수문자와 표정 이모티콘을 입력할 수 있습니다.

4) | 불러오기 : 문자 모음합 팝업창을 띄웁니다. 모음함에 저장 된 텍스트 메시지를 입력합니다.

5)  $\overline{R\text{NMS}}$  : 작성한 메시지를 모음함에 저장 합니다.

6) 이모티콘 입력 : 문자 메시지 페이지 하단에서 제공되는 이모티콘 중 발송을 원하는 이모티콘을 클릭합니다.

\* 유의사항 : 한글 완성형이 아닌 글자 혹은 한자 입력 시 수싞자 휴대폰에서 글씨가 깨질 수 있습니다.

4. 메시지 보내기 – 입력 된 수신처로 작성한 메시지를 발송 합니다.

보내기 »

1) 보내기 버튺을 클릭하여 메시지를 발송합니다.

2) 발송 된 메시지는 취소가 불가 합니다. (예약발송 제외)

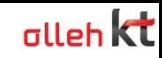

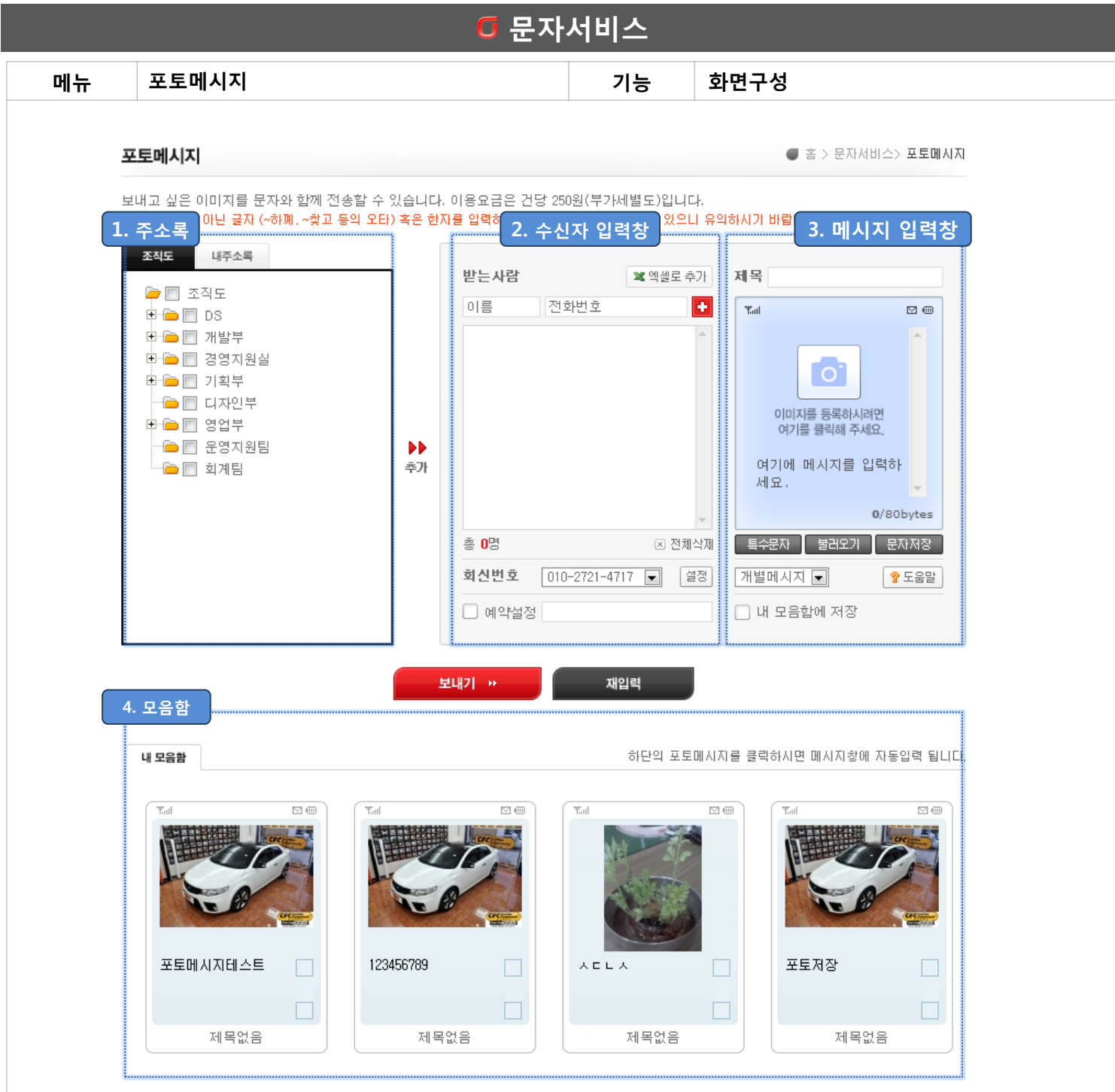

1. 주소록 : 조직도 및 내주소록의 그룹과 등록 된 주소를 확인할 수 있습니다.

2. 수신자 입력창 : 주소록에서 선택하여 추가/직접입력/엑셀파일 첨부를 지원합니다.

3. 메시지 입력창 : 메시지 제목 및 내용을 작성합니다.

4. 모음함 : 내가 저장한 모음함의 메시지를 메시지 입력창에 입력할 수 있습니다.

DS

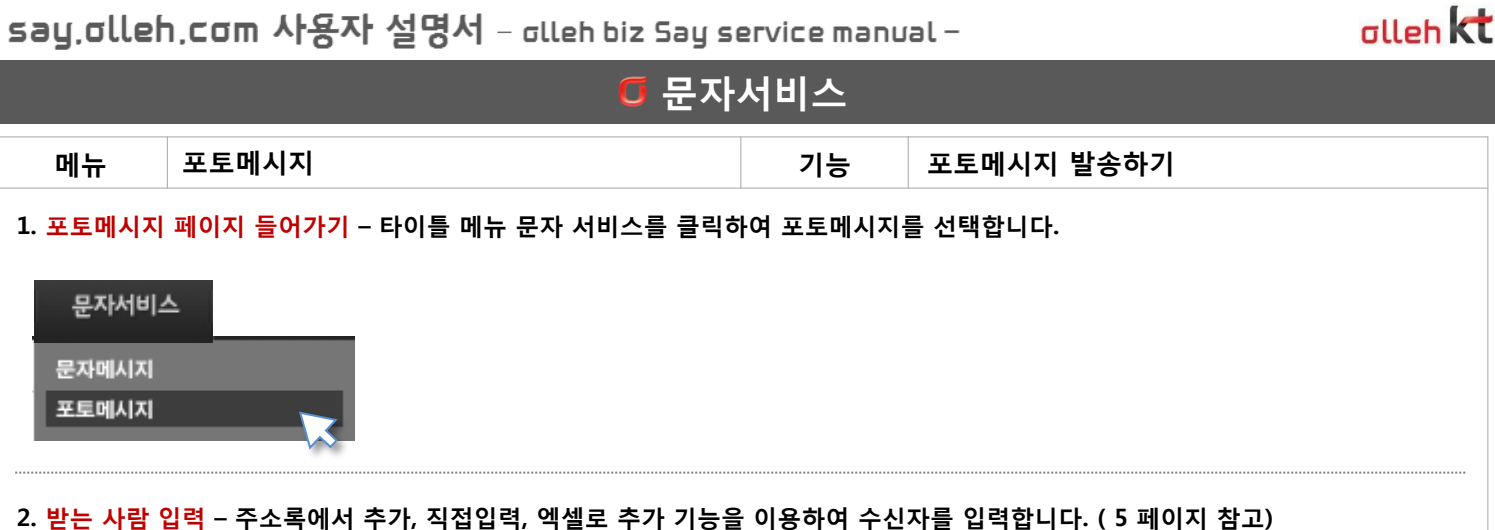

3. 메시지 내용 입력 – 발송할 포토메시지 내용을 입력 합니다. 이미지(jpg/300kb)와 장문 (2000byte) 텍스트 메시지를 지원합니다.

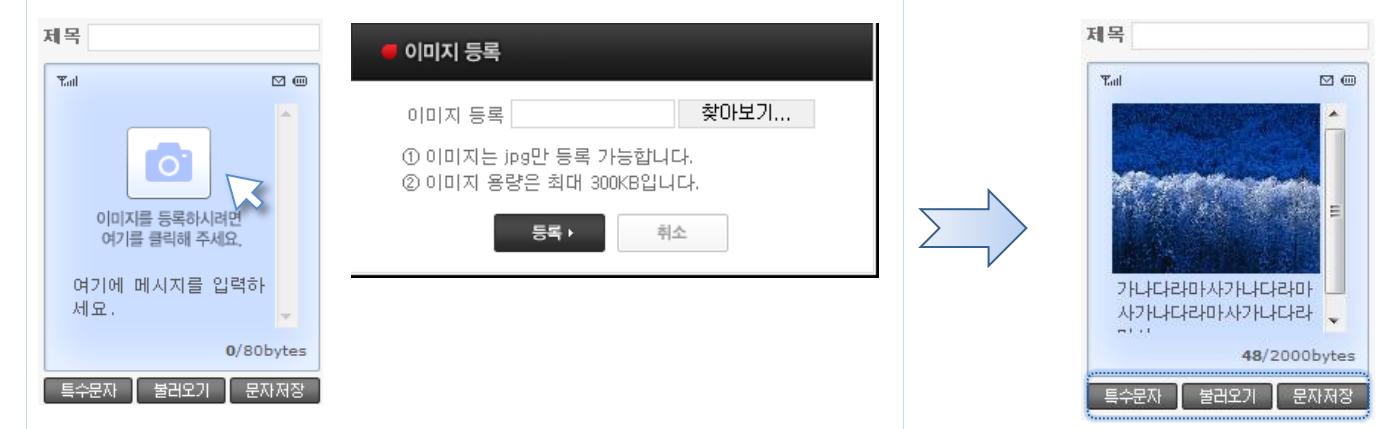

- 1) 제목 : 입력하지 않아도 발송이 가능합니다. 제목을 입력한 경우에는 제목도 함께 발송처리 됩니다.
- 2) 이미지등록 : 내 PC에 저장 된 jpg (최대 300kb) 파일을 불러와 등록 합니다.
- 3) 내용입력 : 최대 2000byte(한글 1000자) 까지 텍스트 메시지를 입력할 수 있습니다.
- 4) | 특수문자 | : 특수문자 버튼을 클릭하면 기본 제공 되는 특수문자와 표정 이모티콘을 입력할 수 있습니다.
- 5) 불러오기 : 문자 모음합 팝업창을 띄웁니다. 모음함에 저장 된 이미지+텍스트 메시지를 입력합니다.
- $6)$  문자저장 : 작성한 메시지를 모음함에 저장 합니다.

\* 유의사항 : 한글 완성형이 아닌 글자 혹은 한자 입력 시 수싞자 휴대폰에서 글씨가 깨질 수 있습니다.

4. 메시지 보내기 – 입력 된 수신처로 작성한 메시지를 발송 합니다.

보내기 »

- 1) 보내기 버튺을 클릭하여 메시지를 발송합니다.
- 2) 발송 된 메시지는 취소가 불가 합니다. (예약발송 제외)

10

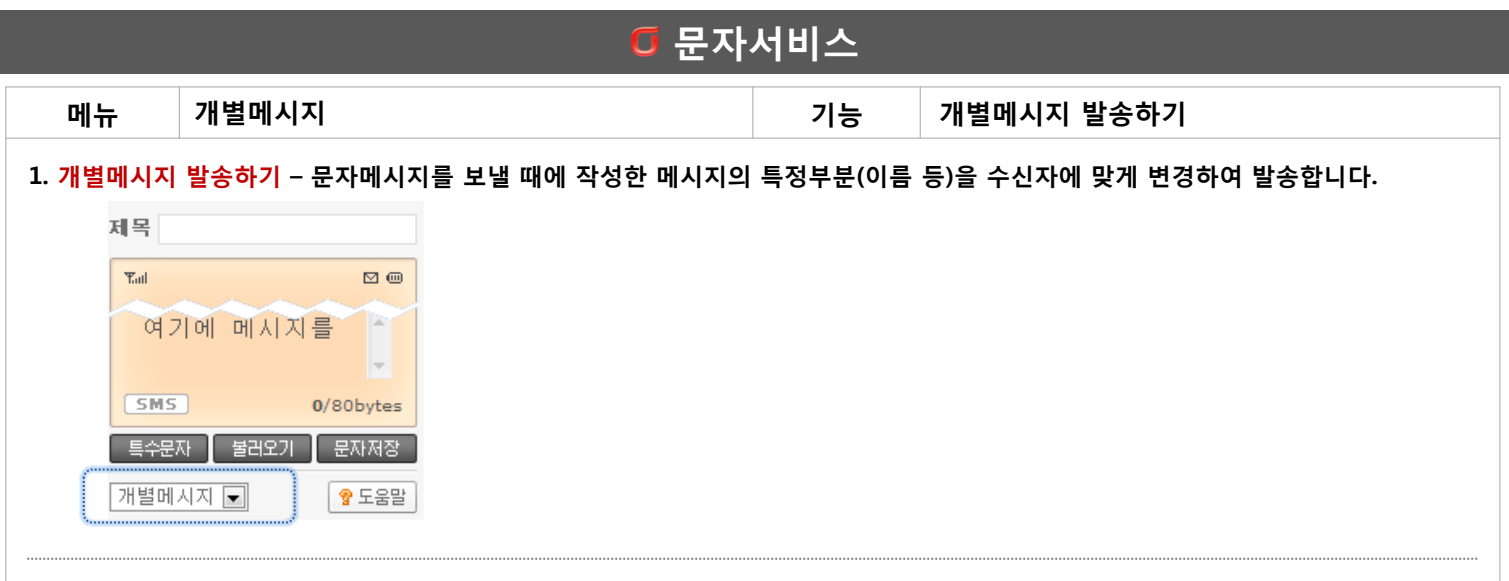

**alleh** kt

IDS

#### 2. 개별 메시지 내용 입력 – 발송할 문자메시지 내용을 입력하고 치홖할 개별 항목을 선택 입력 합니다.

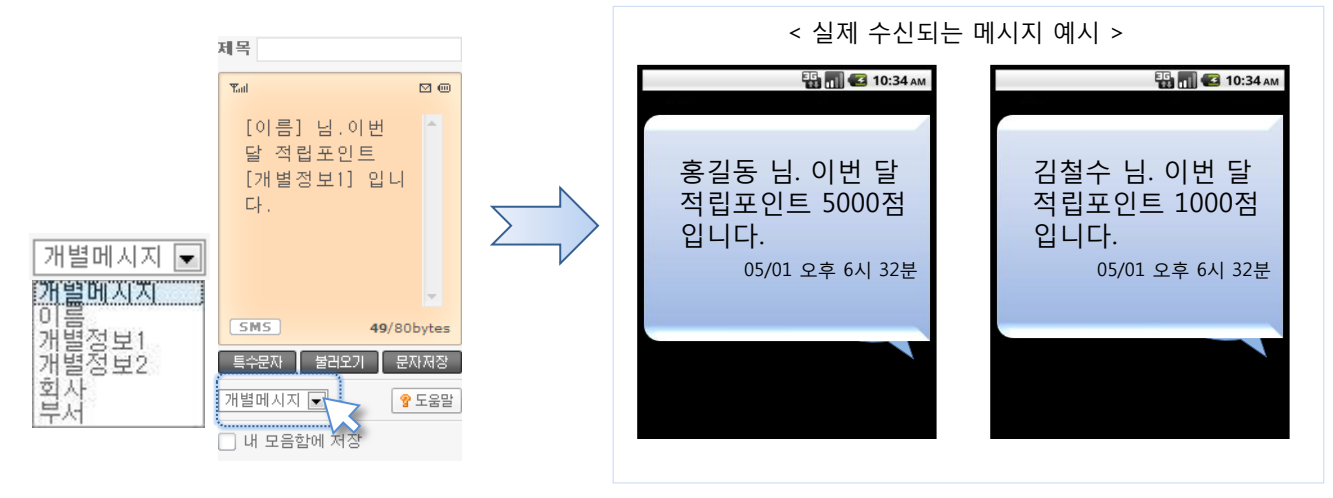

- 1) 개별 메시지 항목은 주소록 정보에 입력 된 데이터를 가져와 발송합니다.
- 2) 작성한 문자 내용이 80byte가 넘을 경우 해당 메시지는 자동으로 장문 메시지로 젂홖 발송 됩니다.
	- \* 선택한 항목명과 작성한 내용이 80Byte 이하 입력이 되었더라도, 실제 주소록에 들어있는 데이터의 길이가 길 경우 해당 메시지 는 장문문자로 젂홖됩니다.
- 3) 입력 항목이 주소록에 비어있을 경우 해당 내용은 수싞 내용에 적용제외 되어 발송됩니다.
- 3. 개별 메시지 정보 주소록 상세보기에서 개별정보 1, 2를 자유롭게 입력, 수정할 수 있습니다.

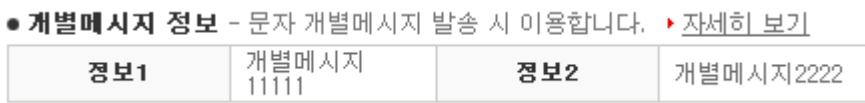

4. 메시지 보내기 – 입력 된 수신처로 작성한 메시지를 발송 합니다.

보내기 »

- 1) 보내기 버튺을 클릭하여 메시지를 발송합니다.
- 2) 발송 된 메시지는 취소가 불가 합니다. (예약발송 제외)
- 3) 개별 문자메시지를 통해 보냈을 경우, 결과조회에는 1건씩 결과가 등록되므로 발송 확인 시 참고해 주십시오.

say.olleh.com 사용자 설명서 – olleh biz Say service manual –

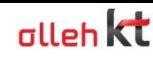

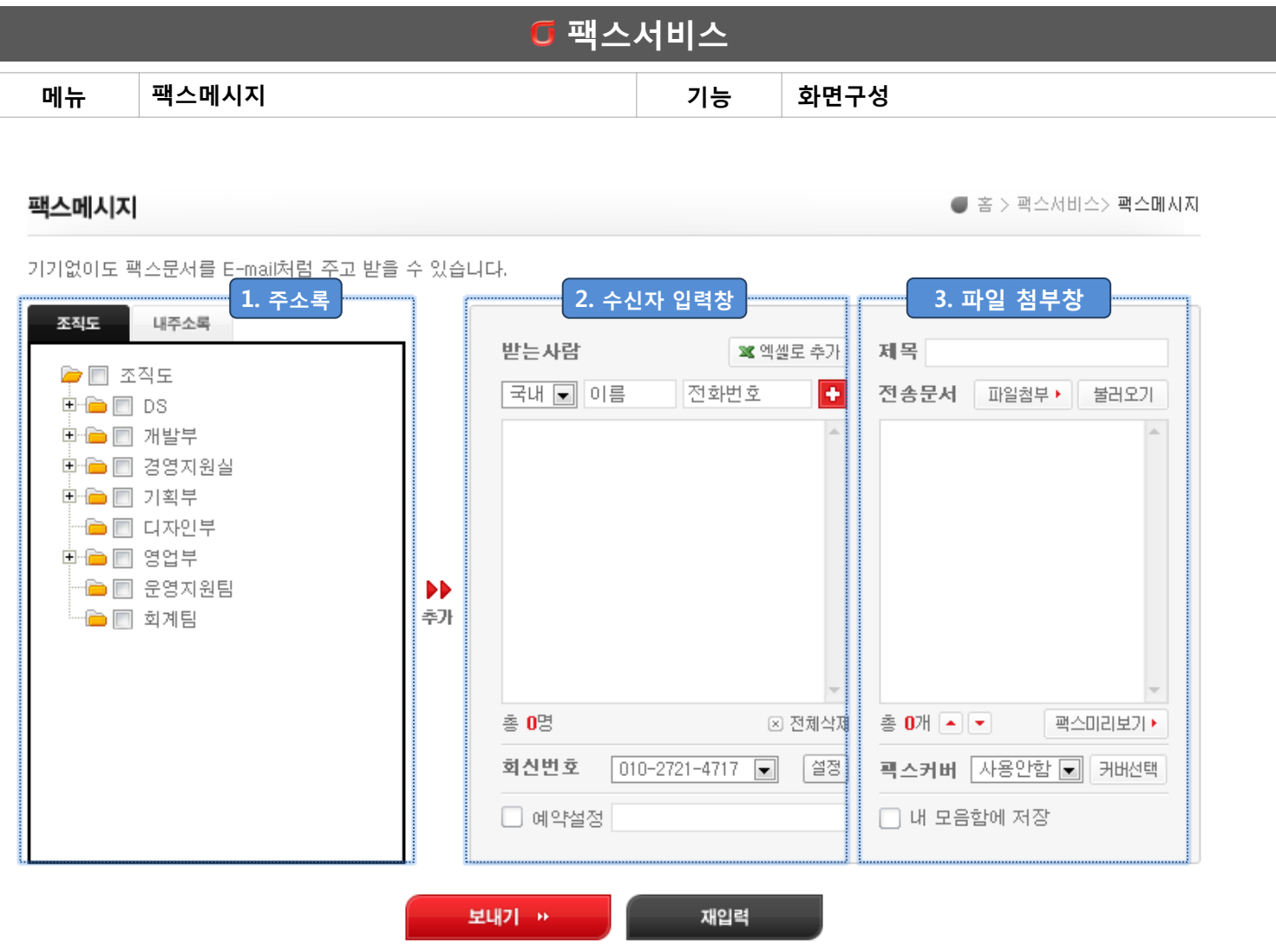

- 1. 주소록 : 조직도 및 내주소록의 그룹과 등록 된 주소를 확인할 수 있습니다.
- 2. 수신자 입력창 : 주소록에서 선택하여 추가/직접입력/엑셀파일 첨부를 지원합니다.

 olleh biz Say는 국제 팩스를 지원합니다. 받는사람 입력 시 국내팩스/국제팩스 중 선택하여 발송할 수 있습니다. 3. 파일 첨부창 : 팩스 발송할 파일을 첨부합니다.

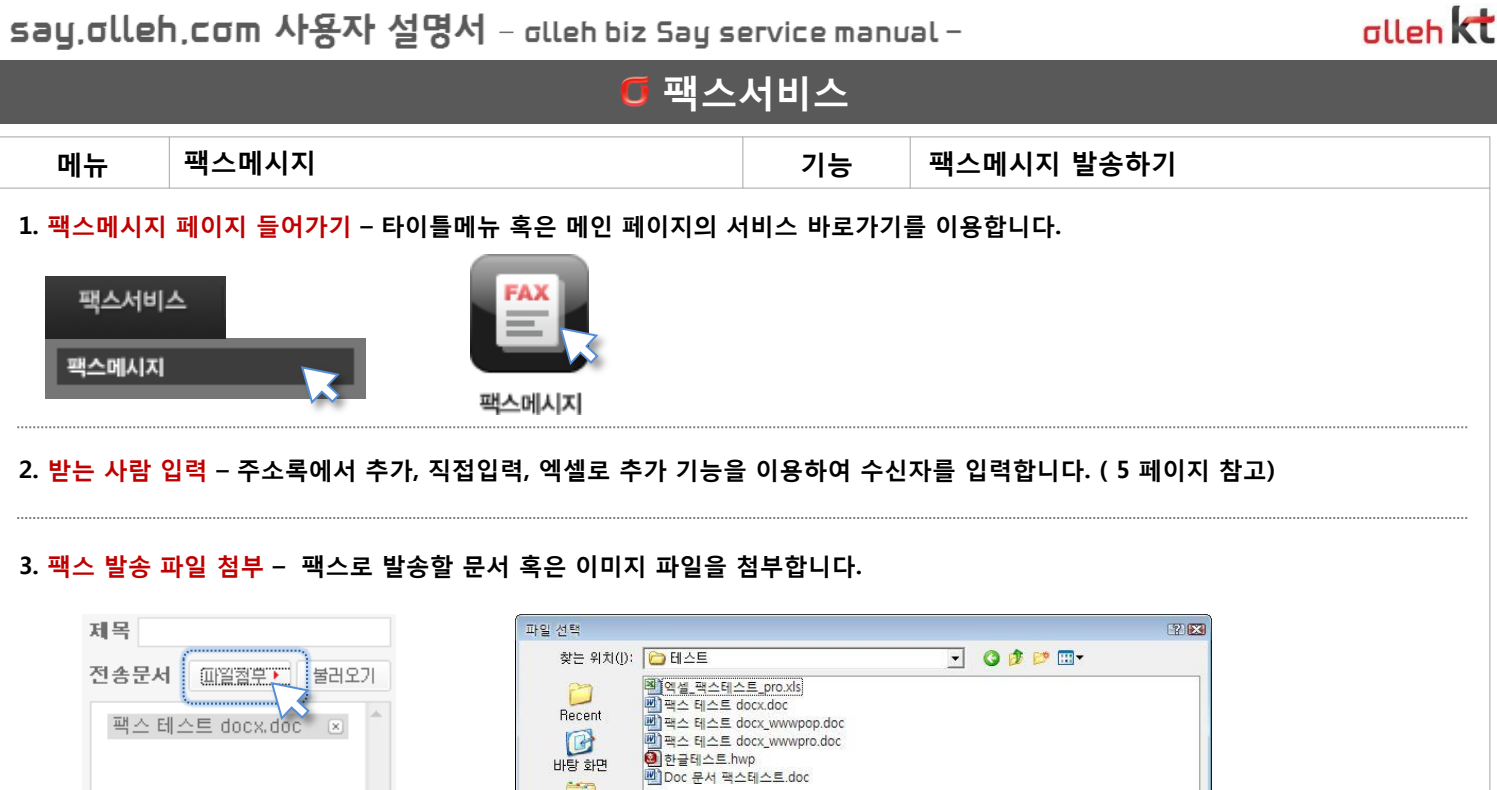

열기(0)

최소

킈

 $\overline{\mathbf{r}}$ 

1) 제목 : 입력하지 않아도 발송이 가능합니다.

관스미리보기▶

총 1개 - -

2) 파일첨부 : 내 PC에 저장 된 파일 중 팩스로 발송할 파일을 첨부합니다.

\* 지원파일 종류 : bmp, gif, jpg, tif, tiff, doc, docx, xls, ppt, pptx, htm, html, hwp, gul, pdf

3) │ 불러오기 │ : 팩스 모음합 팝업창을 띄웁니다. 모음함에 저장 된 팩스 파일을 입력합니다.

4) │팩스미리보기▶ │: 첨부한 파일을 팩스로 발송할 수 있는 파일 규격인 TIF 파일로 변환하여 미리보기 합니다.

파일 아름(N):

파일 형식(I):

모든 파일(\*,\*)

바탕 화면 배문서 A 내 컴퓨터 G 내 네트워크 환경

4. 팩스 커버 사용하기 – 보내실 문서의 팩스커버가 필요할 경우, olleh biz Say가 제공하는 팩스커버를 이용합니다.

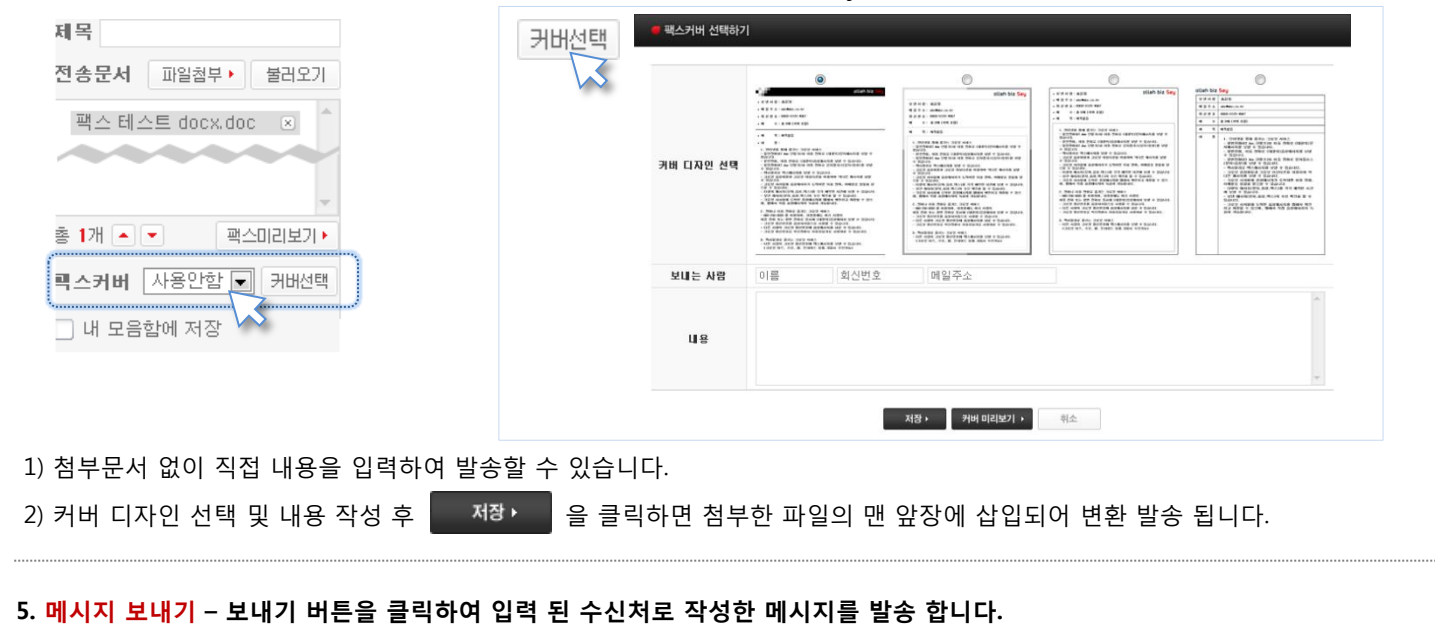

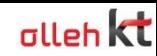

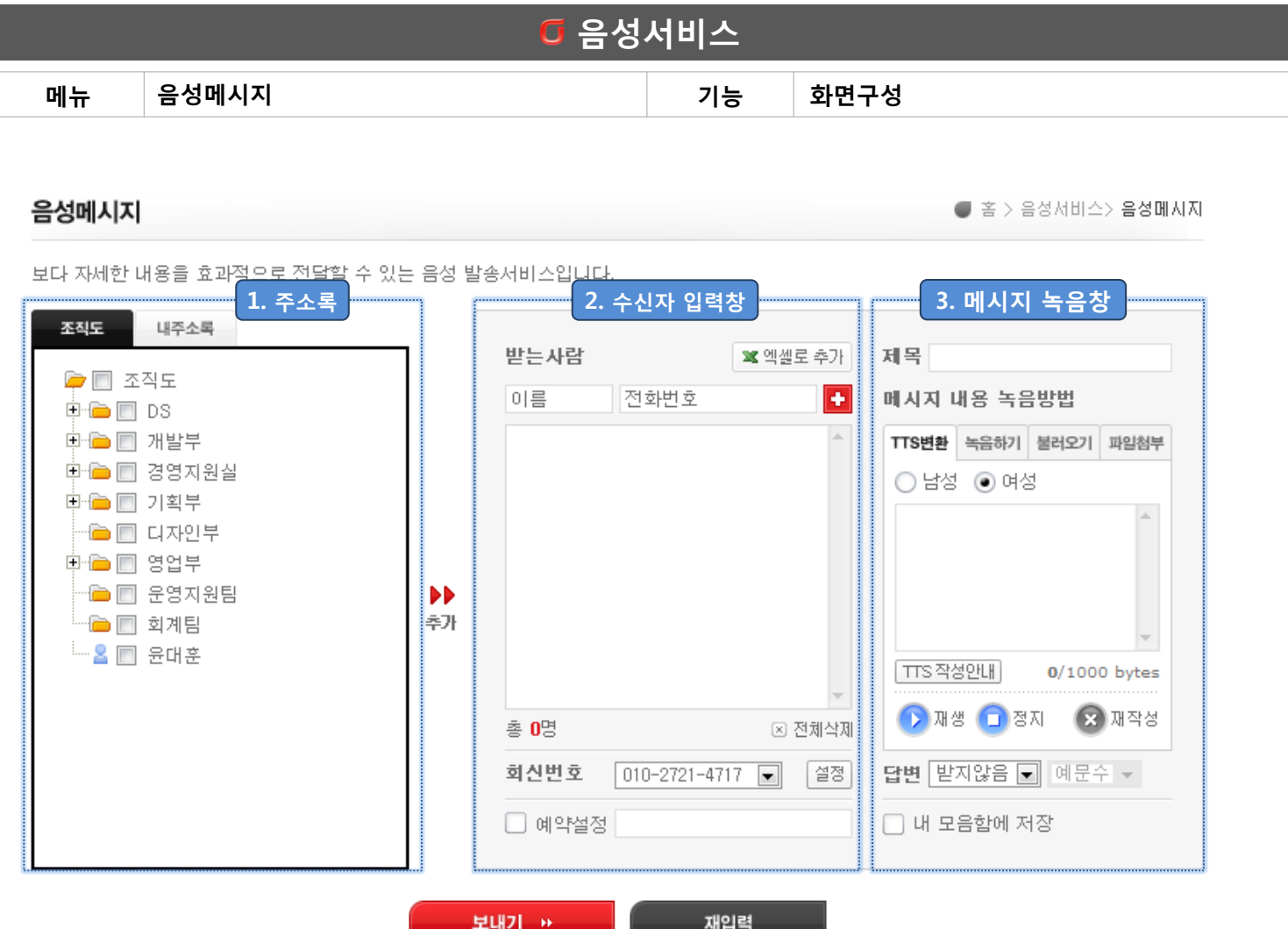

- 1. 주소록 : 조직도 및 내주소록의 그룹과 등록 된 주소를 확인할 수 있습니다.
- 2. 수신자 입력창 : 주소록에서 선택하여 추가/직접입력/엑셀파일 첨부를 지원합니다.
- 3. 메시지 녹음창 : 발송할 음성 메시지를 녹음 또는 첨부 합니다.

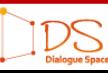

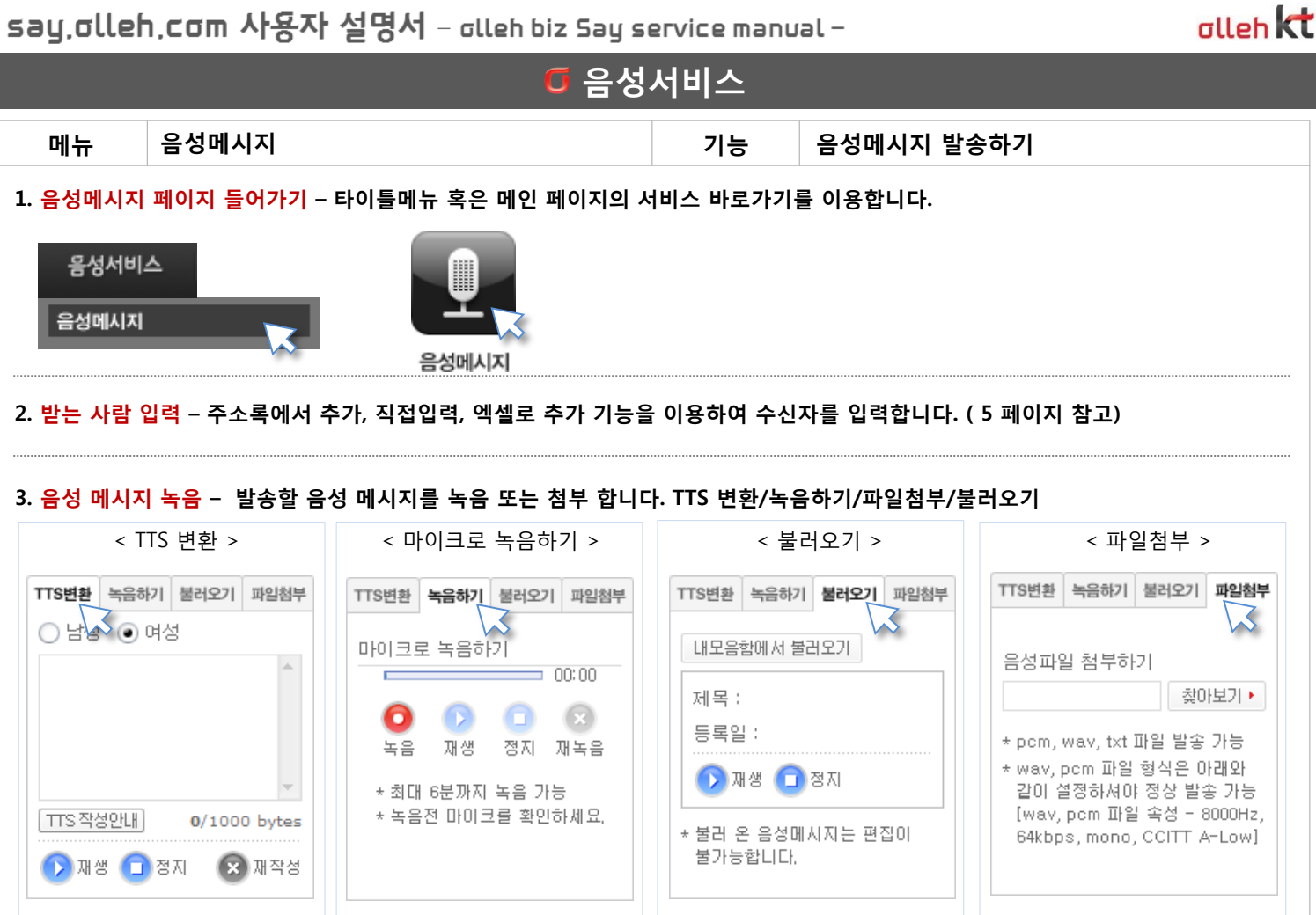

- 1) TTS 변홖 : 작성 된 TEXT를 음성파일로 변홖 합니다. 목소리 성별 선택이 가능하며, 변홖 된 음성을 재생하여 확인할 수 있습니다.
- 2) 녹음하기 : PC에 연결 된 마이크를 이용하여 직접 녹음할 수 있습니다.
- 3) 불러오기 : 음성 모음합 팝업창을 띄웁니다. 모음함에 저장 된 음성 파일을 입력합니다
- 4) 파일첨부 : 발송 가능한 음성 파일을 첨부합니다. 속성이 맞지 않는 파일은 젂송이 불가하므로 사용자 본인이 컨버트 해야 합니다.
- \* 지원파일 종류 : txt / wav, pcm ( 8khz, 64kbps, mono, CCITT A-Low )

### 4. 답변받기 – 발송한 음성 메시지에 대한 수신자의 답변을 받을 수 있는 기능입니다.

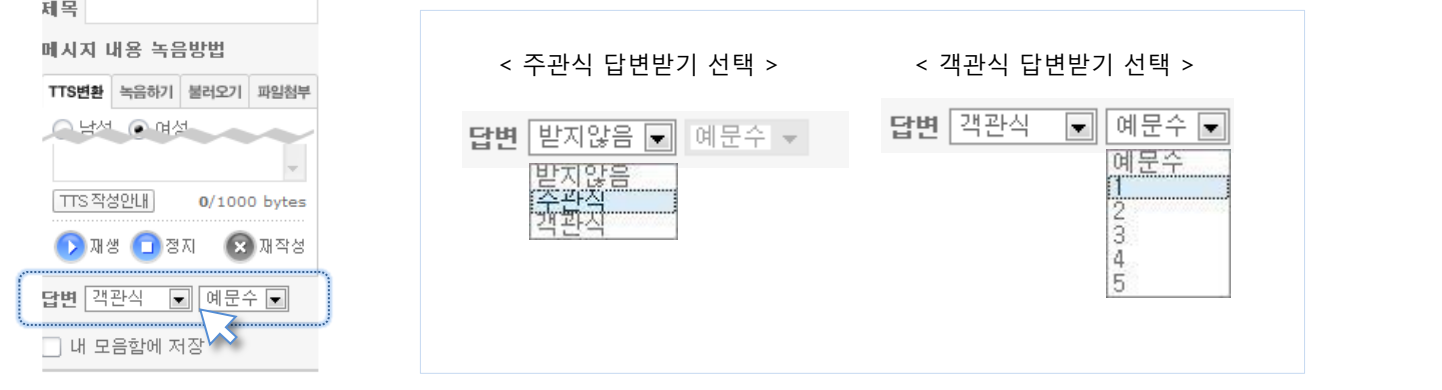

- 1) 주관식답변받기 : 수싞자로부터 녹음된 답변을 받습니다.
- 2) 객관식답변받기 : 수싞자가 예문을 듣고 숫자버튺을 누르면 답변이 집계 됩니다. (답변 예문 최대 5개)

5. 메시지 보내기 – 보내기 버튺을 클릭하여 입력 된 수신처로 작성한 메시지를 발송 합니다.

IDS

## 메시지 조회

발신함 젂송결과 예약조회 메시지 모음함 수신함 수신메시지 메시지 보관함 통화함 클릭투콜 통화내역

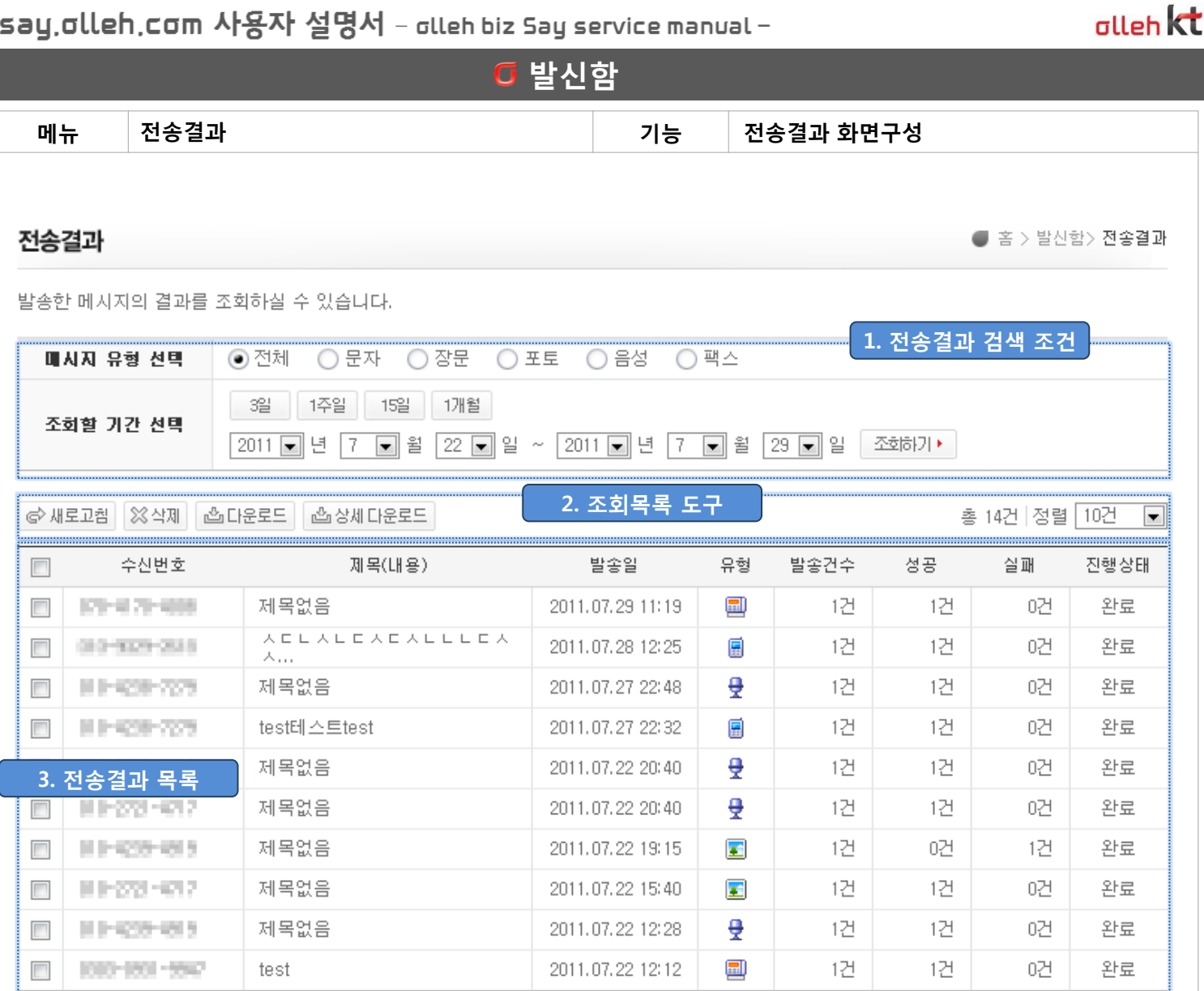

 $1 \cdot 2$ 

 $(1/2)$ 

1. 젂송결과 검색 조건 : 메시지 유형별 정렬 및 날짜/기간 선택하여 검색합니다.

2. 조회목록 도구 : 결과 목록을 삭제하거나 다운로드 하는 등의 도구형 기능을 제공합니다.

3. 젂송결과 목록 : 발송 된 메시지의 목록이 최근순으로 나열되어 있습니다.

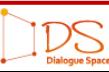

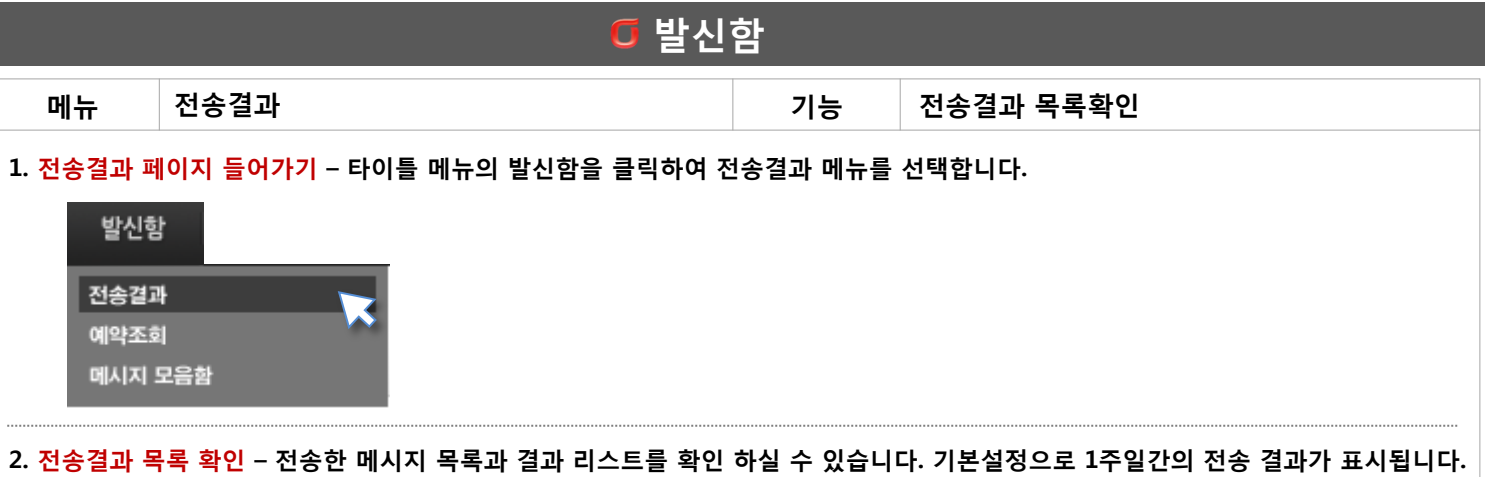

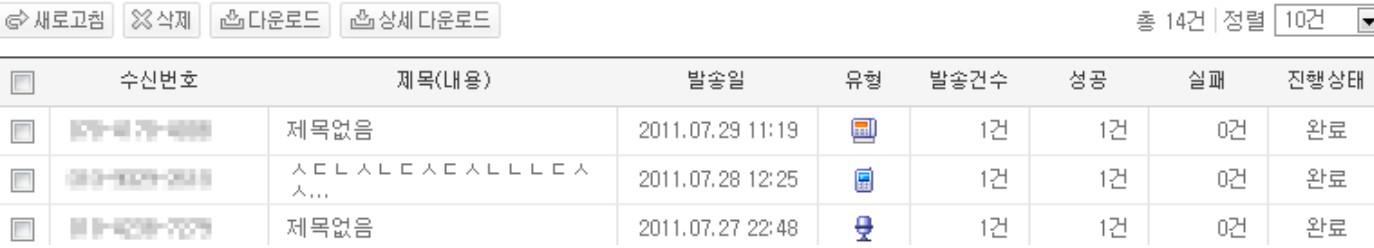

1) © 새로고침 : 전송결과 목록을 새로고침 합니다. 최근 발송 된 메시지 내역을 다시 불러옵니다.

2) ※ 삭제 : 선택한 전송결과를 목록에서 삭제합니다.

3) [西다운로드 : 조회 된 전송결과 내역을 엑셀로 다운로드 합니다.

4 | 西상세다운로드 | : 조회 된 전송결과 내역의 수신 번호별 결과 내역을 모두 다운로드 합니다.

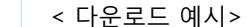

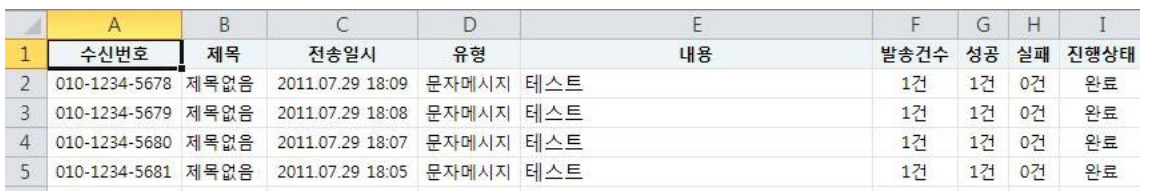

<상세 다운로드 예시>

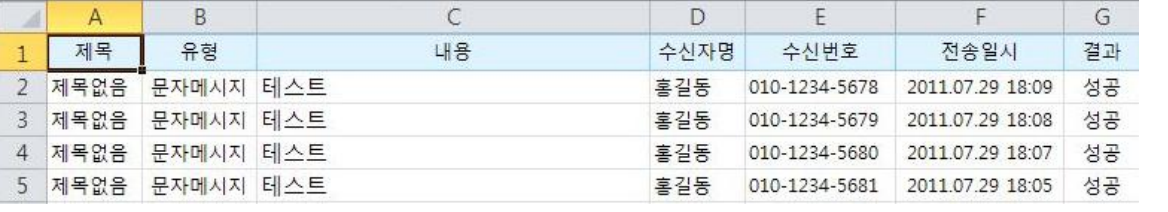

5) 목록 정렬 : 한 페이지에서 확인할 수 있는 목록 건수를 지정할 수 있습니다. (최대 1000건)

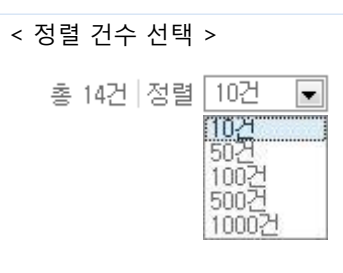

**alleh** kt

 $\overline{\phantom{0}}$ 

 $11 - 6$ **TREAT YIELH** 

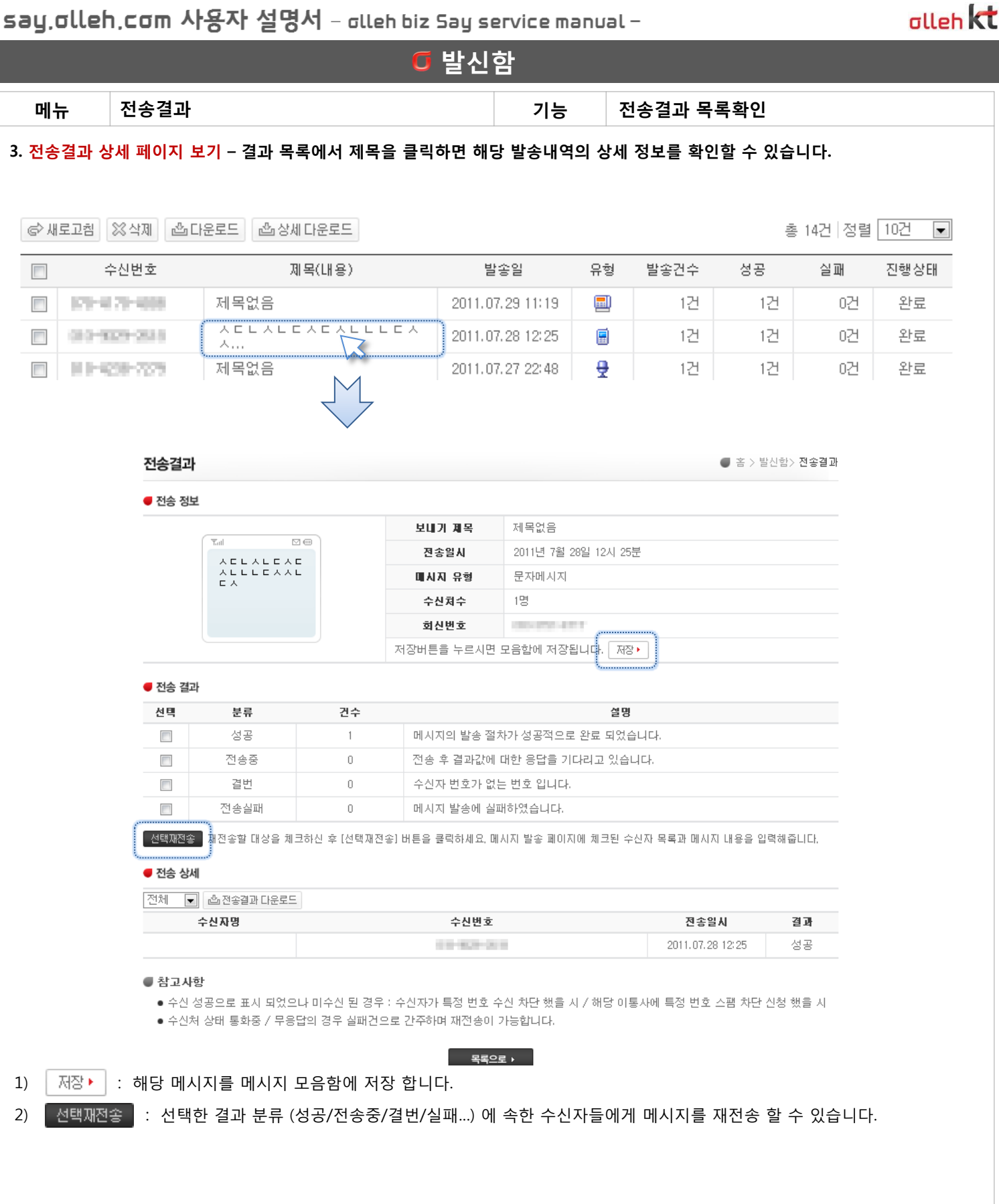

T

 $\bigcup_{\text{Dialoguse Spac}}$ 

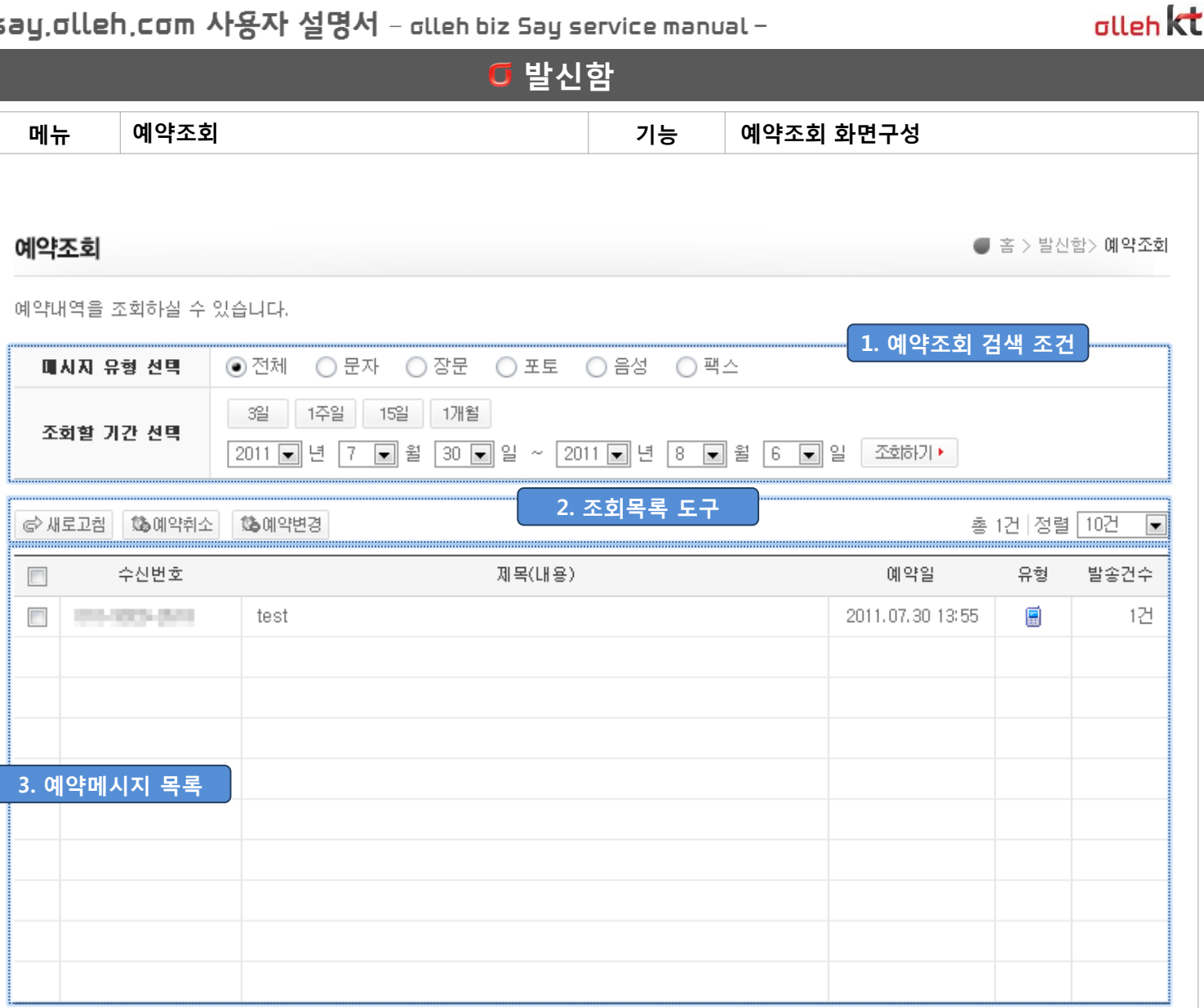

 $\mathbf{1}$ 

 $(1/1)$ 

1. 예약조회 검색 조건 : 메시지 유형별 정렬 및 날짜/기간 선택하여 검색합니다.

2. 조회목록 도구 : 선택한 예약 메시지를 취소하거나 변경합니다.

3. 예약메시지 목록 : 예약 된 메시지 목록을 확인 합니다.

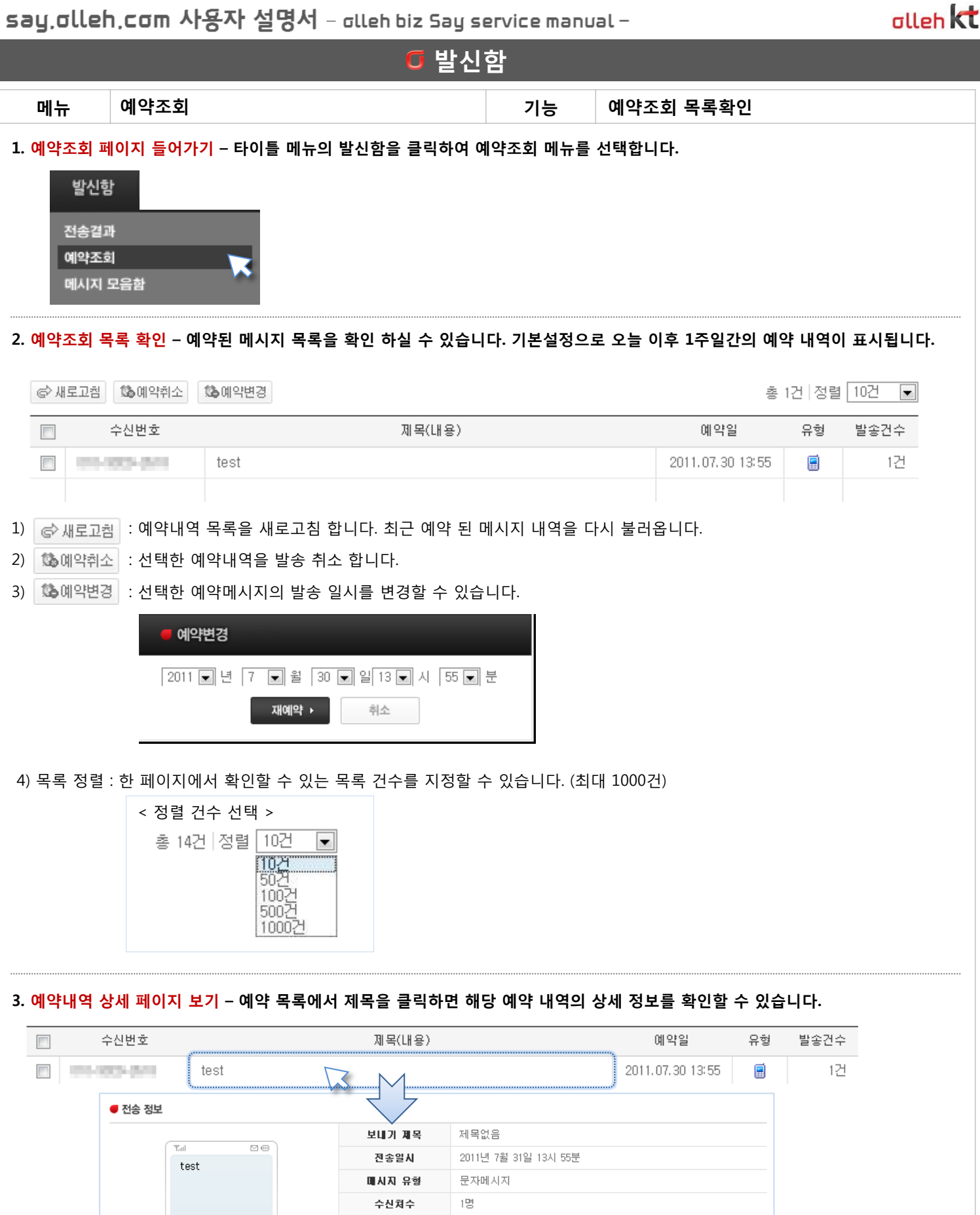

00102117 회신번호 저장버튼을 누르시면 모음함에 저장됩니다. | 저장▶ | ● 전송 상세 수신자명 수신번호 등록일시 애약일시 홍길동 **CONTRACT** 2011.07.30 00:44 2011.07.31 13:55

IDS

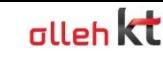

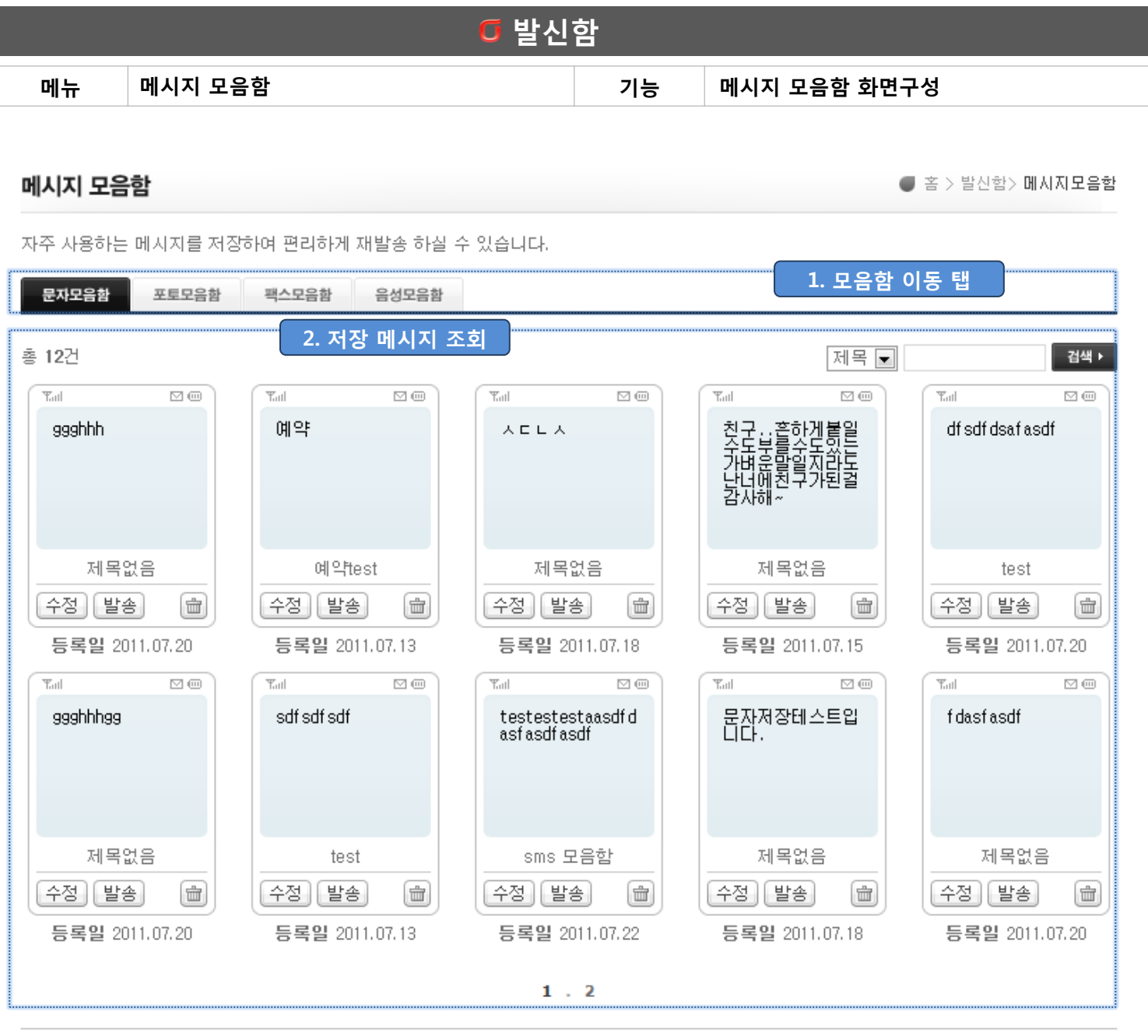

새로등록 ▶

전체삭제 ▶

#### 1. 모음함 이동 탭 : 메시지 유형별 모음함

2. 저장 메시지 조회 : 모음함에 저장된 메시지를 표시합니다.

tau dileh com 사용자 선명서 - dileh hiz Sau cervice manual

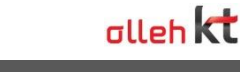

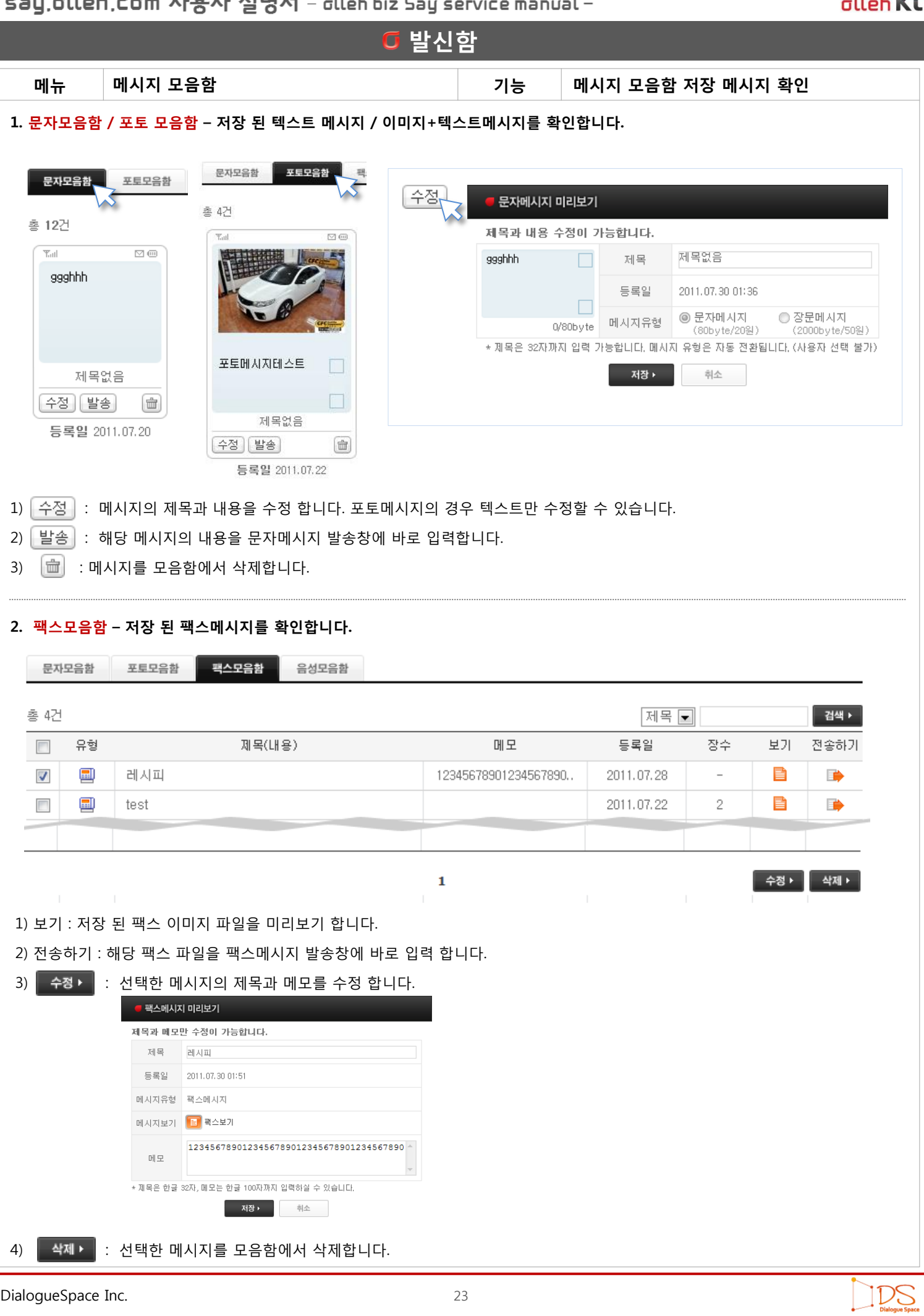

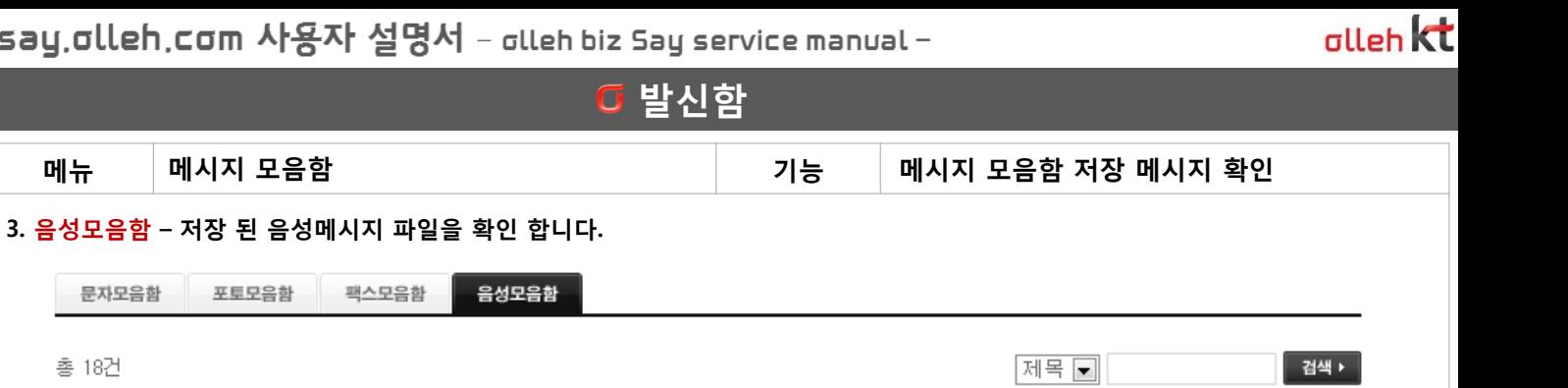

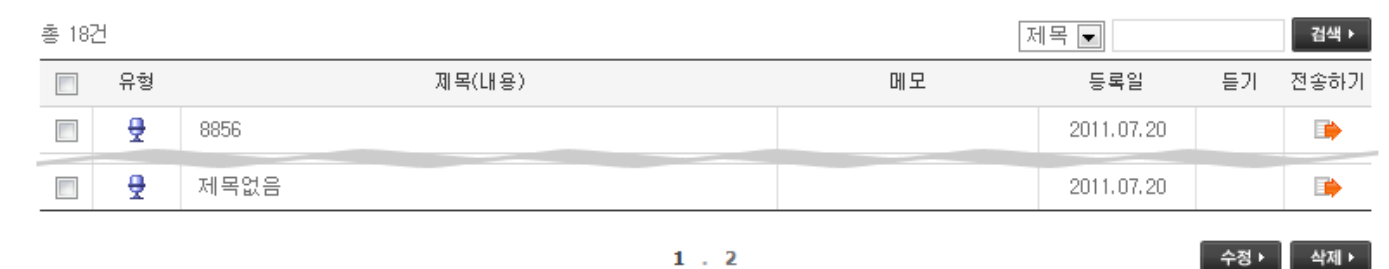

- 1) 듣기 : 저장 된 음성 파일을 미리듣기 재생 합니다.
- 2) 젂송하기 : 해당 음성 파일을 음성메시지 발송창에 바로 입력 합니다.
- $\overline{3}$   $\overline{)$   $\overline{)$   $\overline{)$   $\overline{)$  : 선택한 메시지의 제목과 메모를 수정 합니다.
- 4) | 삭제 > |: 선택한 메시지를 모음함에서 삭제합니다.

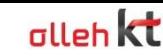

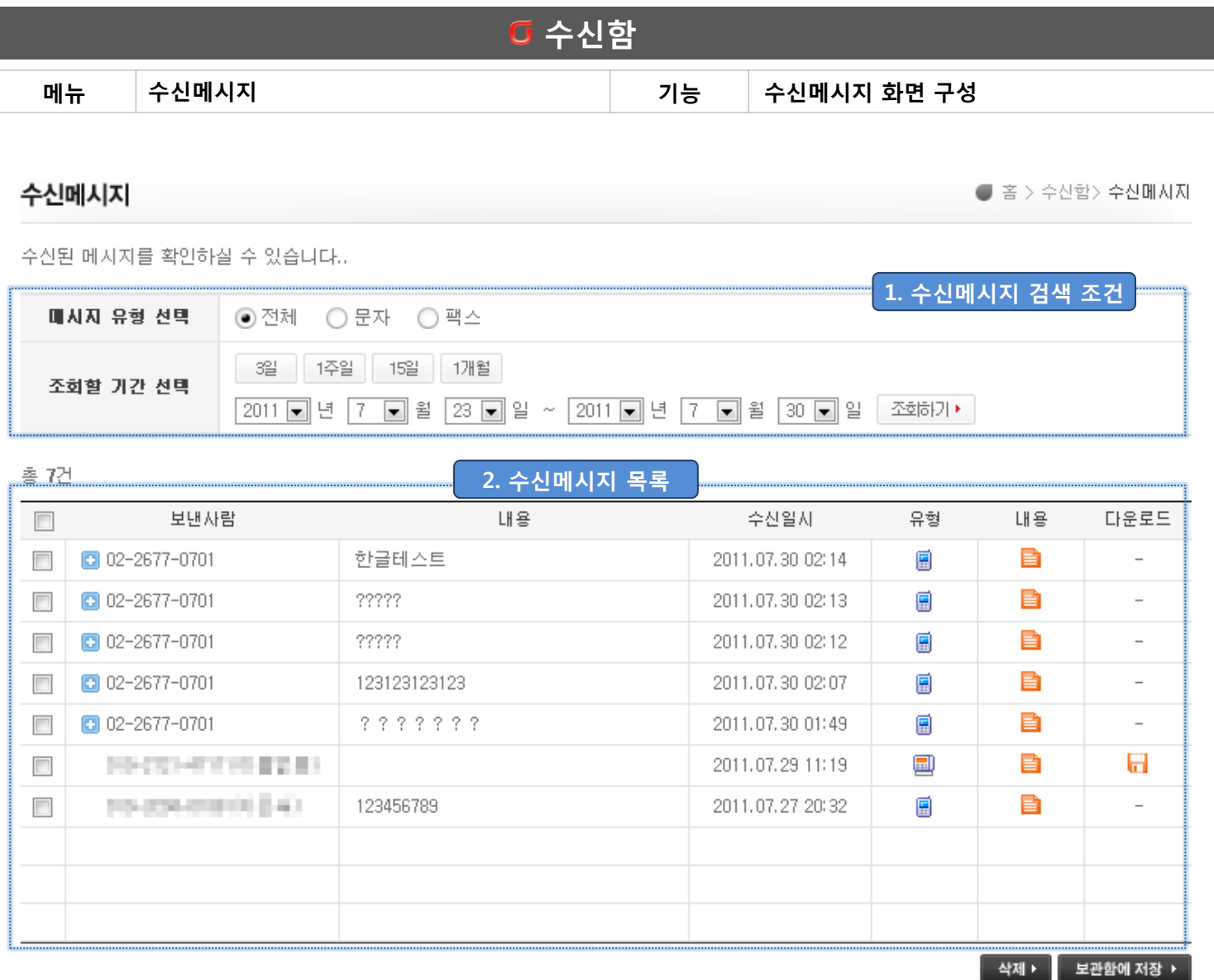

 $\mathbf 1$ 

 $(1/7)$ 

1. 수신메시지 검색조건 : 메시지 유형별 정렬 및 날짜/기간 선택하여 검색합니다.

## 2. 수신메시지 목록 : 수신 된 메시지 목록을 최근순으로 표시합니다.

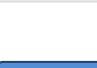

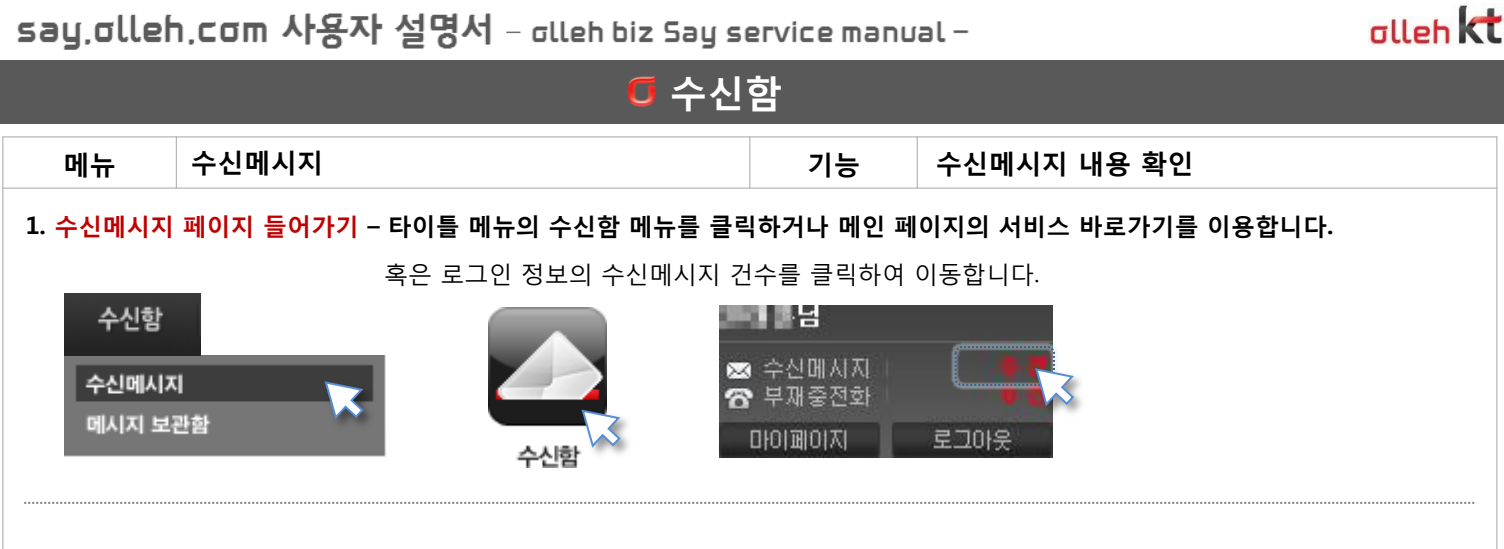

#### 2. 수신메시지 확인 – 수신된 메시지 목록을 확인 하실 수 있습니다. 기본설정으로 최근 1주일간의 수신 내역이 표시됩니다.

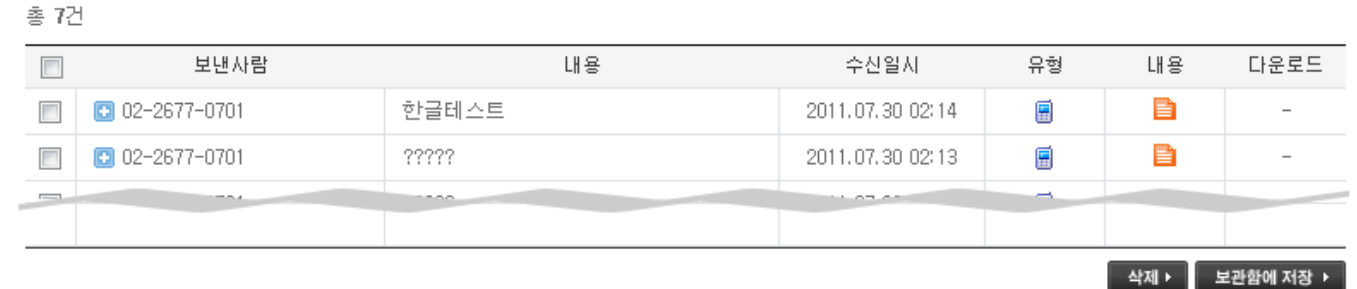

 $\mathbf{1}$ 

1) 내용 : 수싞메시지 내용을 확인 합니다.

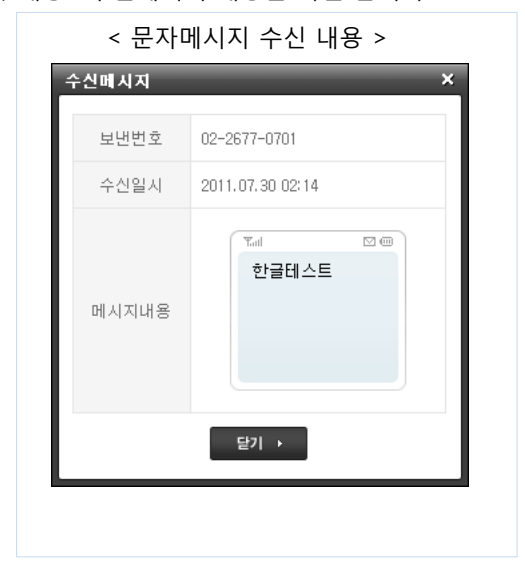

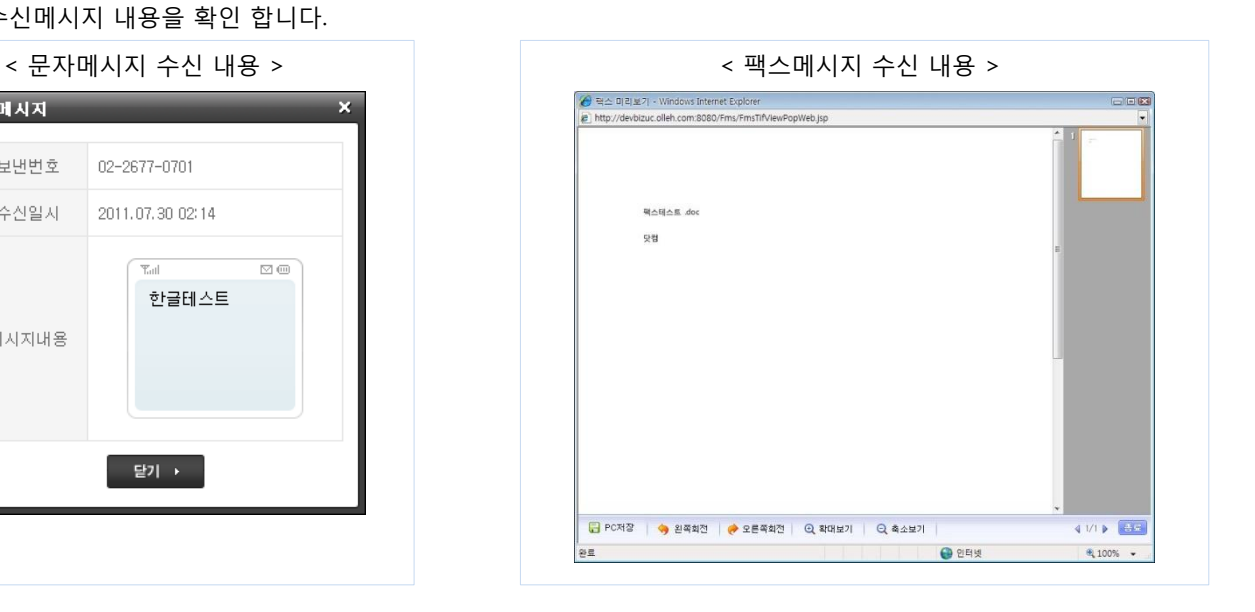

 $(1/7)$ 

IDS

- 2) 다운로드 : 수싞 된 팩스메시지를 파일로 내 PC에 저장합니다.
- 3) 그 보낸번호 : 주소록에 등록되지 않은 전화번호로 메시지가 수신 되면 그 버튼이 생성 됩니다. 클릭하여 주소록에 바로 등록 할 수 있습니다.
- 4)  $4)$  ^ 삭제 > : 선택한 수신메시지를 삭제합니다.
- 5)  $\overline{\phantom{a}1}$  보관함에 저장  $\overline{\phantom{a}1}$ : 선택한 메시지를 보관함에 저장합니다.

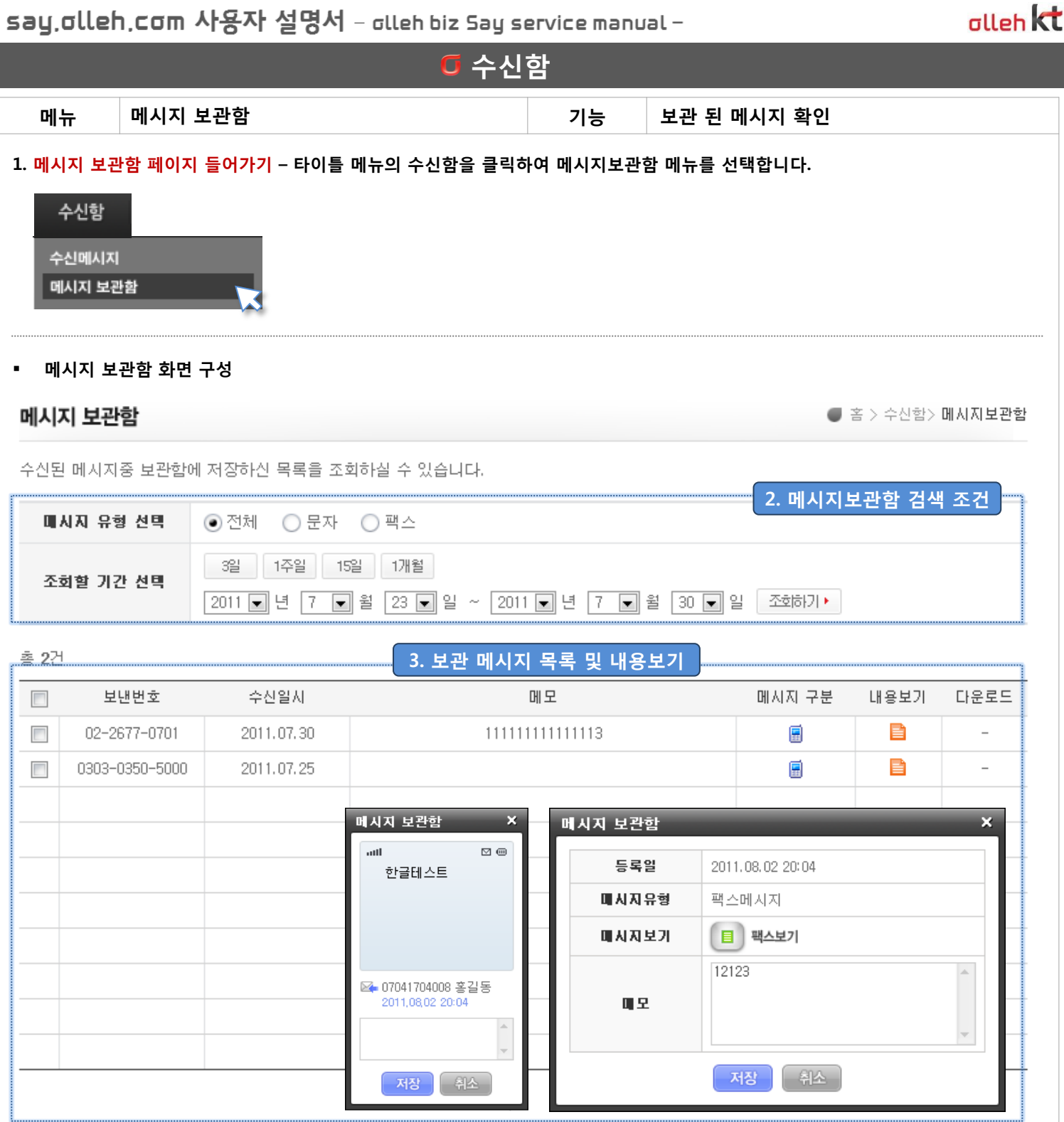

### 2. 메시지 보관함 검색조건 – 메시지 유형별 정렬 및 날짜/기간 선택하여 검색합니다.

### 3. 보관 메시지 목록 및 내용보기 – 보관 된 수신 메시지 목록을 최근순으로 표시합니다.

1) 내용 : 보관메시지 내용을 확인 합니다. 메모를 삽입할 수 있습니다.

2) 다운로드 : 보관 된 팩스메시지를 파일로 내 PC에 저장합니다.

IDS

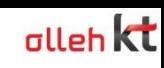

IDS

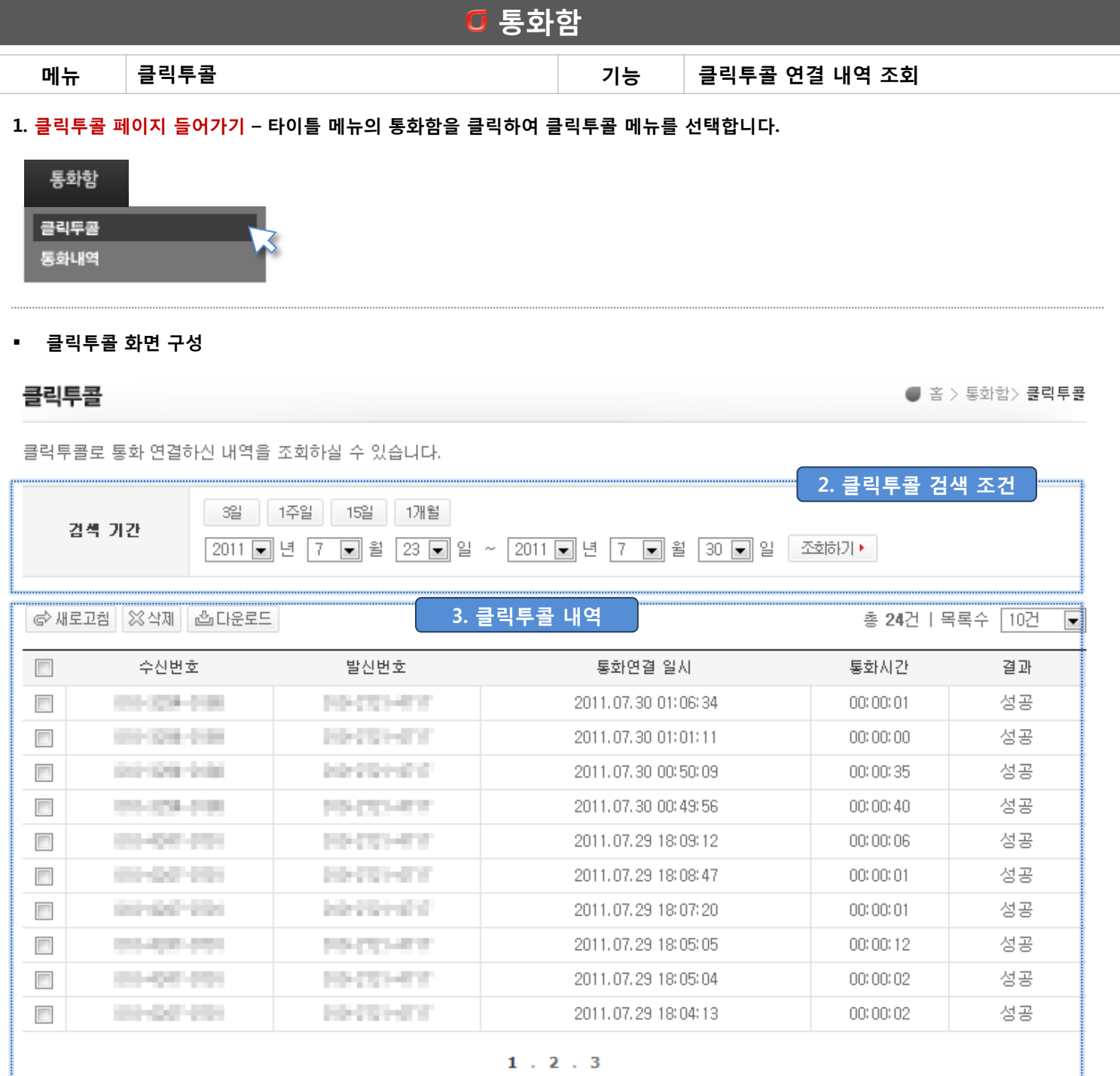

#### 2. 클릭투콜 검색조건 – 날짜/기간을 선택하여 검색합니다.

#### 3. 클릭투콜 내역 – 클릭투콜로 통화 연결한 내역을 표시합니다.

1) 통화연결 일시 : 연결 시도를 시작한 시간을 표시합니다.

- $\left( 2\right)$   $\left\vert \phi\right\rangle$ 새로고침 목록을 새로고침 합니다. 최근 연결 시도 된 내역을 다시 불러옵니다.
- 3)  $\sqrt{8 \times 4M}$ : 선택한 클릭투콜 목록을 삭제합니다.
- $4)$   $\boxed{$  西 다운로드 : 화면에 조회 된 목록을 엑셀로 다운로드 합니다.

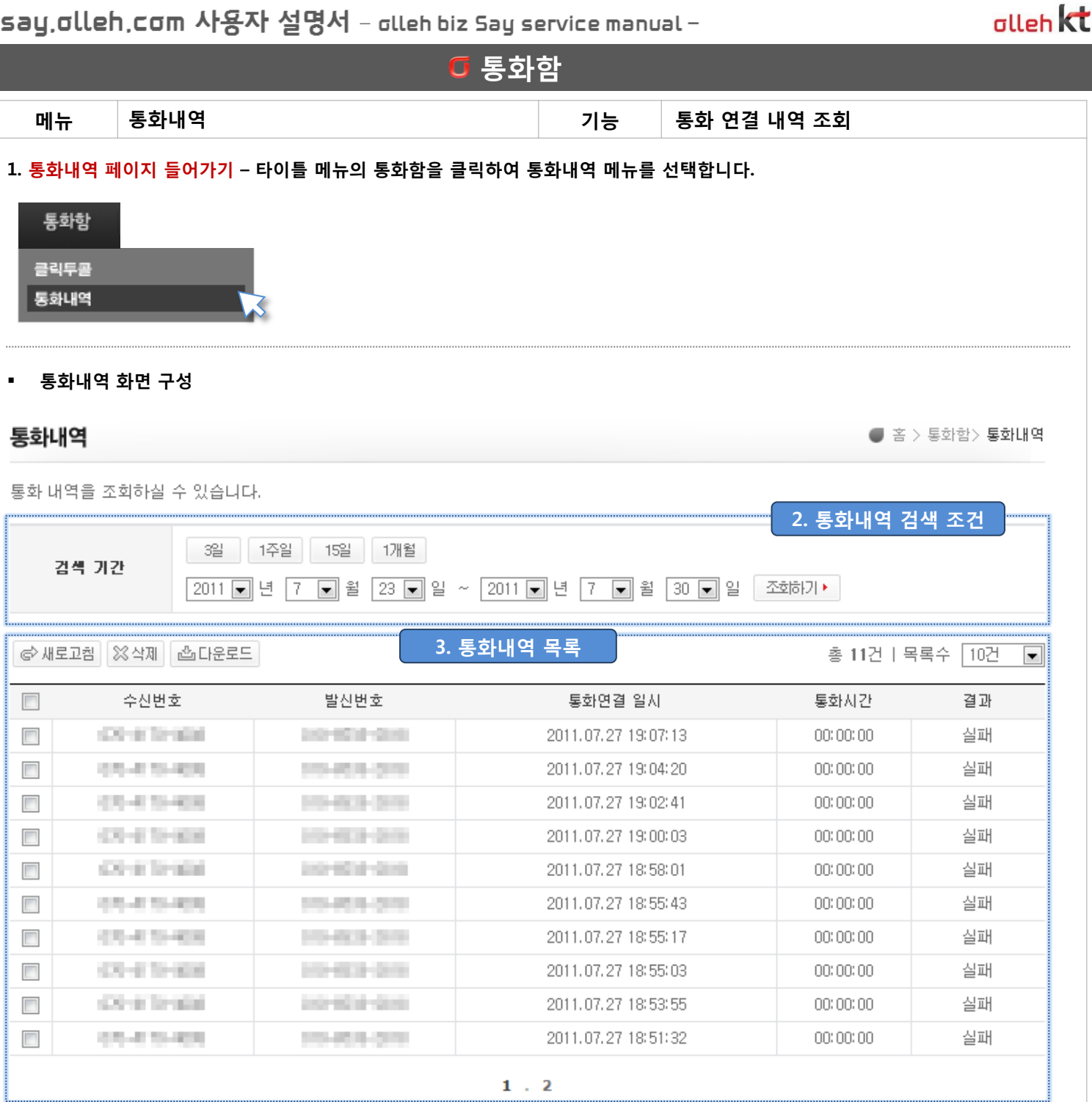

### 2. 통화내역 검색조건 – 날짜/기간을 선택하여 검색합니다.

#### 3. 통화내역 목록 – 통화 연결한 내역을 표시합니다.

1) 통화연결 일시 : 연결 시도를 시작한 시간을 표시합니다.

- 2) © 새로고침 : 통화내역 목록을 새로고침 합니다. 최근 연결 시도 된 내역을 다시 불러옵니다.
- $3)$   $8 \times 7$  : 선택한 통화내역을 삭제합니다.
- 4) | 當다운로드 | : 화면에 조회 된 목록을 엑셀로 다운로드 합니다.

\* 통화내역은 청약 등록 된 인터넷 젂화 번호의 모든 통화 내역을 표시합니다.

IDS

주소록

주소록 주소록 파일등록

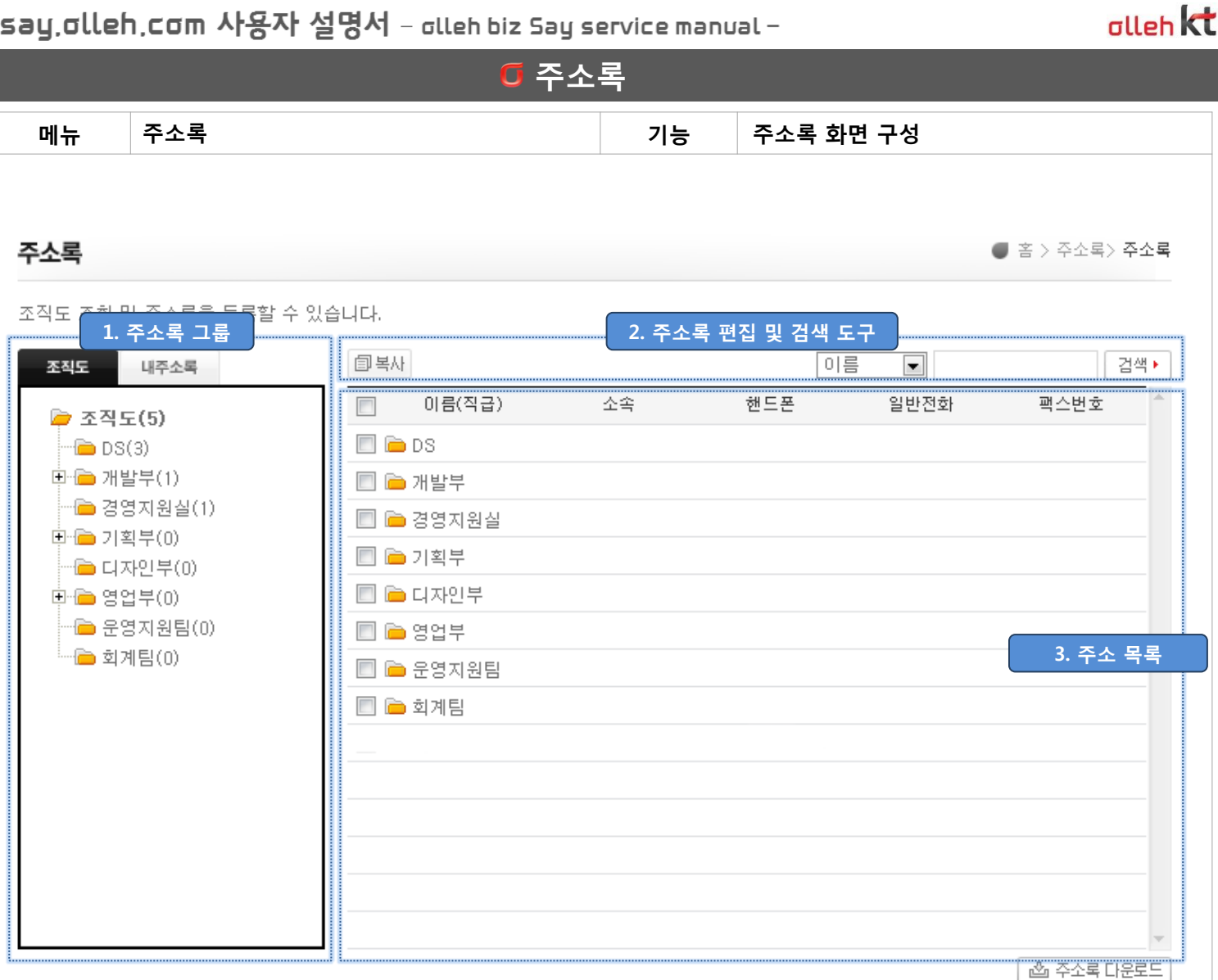

1. 주소록 그룹 : 관리담당자가 등록한 조직도 주소록과 내 개인주소록의 상·하위 그룹 및 입력 된 이름을 표사합니다.

2. 주소록 편집 및 검색도구 : 주소록 편집 버튺 및 검색기능을 이용합니다.

3. 주소 목록 : 그룹안에 등록 된 주소록을 표시합니다.

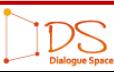

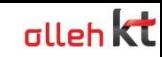

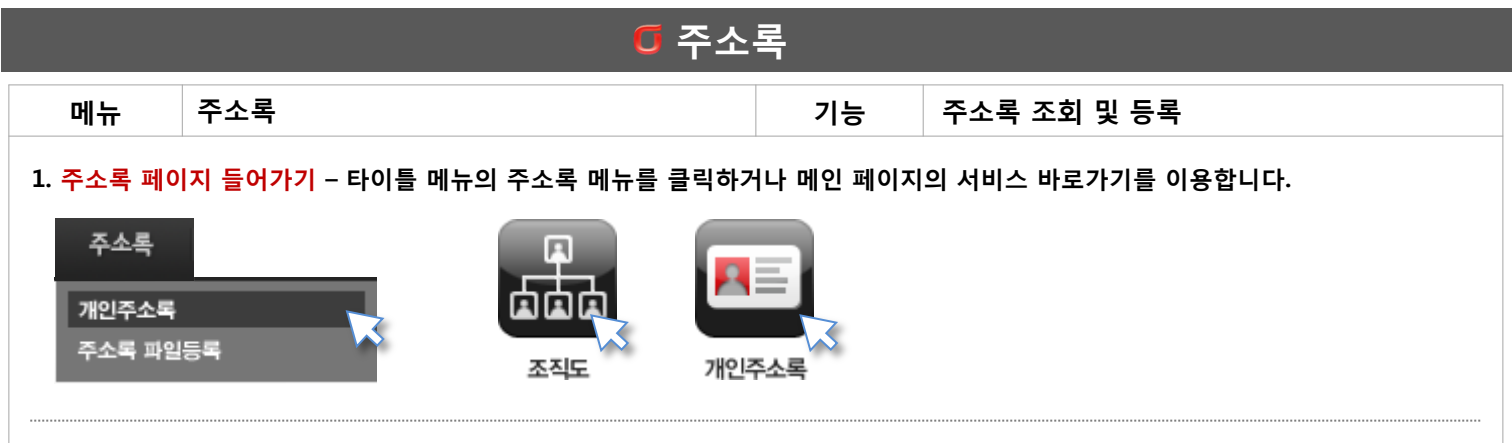

#### 2. 조직도 확인 – 관리자가 등록 한 사내 조직도의 상·하위 부서 그룹 조회 및 입력 된 주소를 확인 합니다.

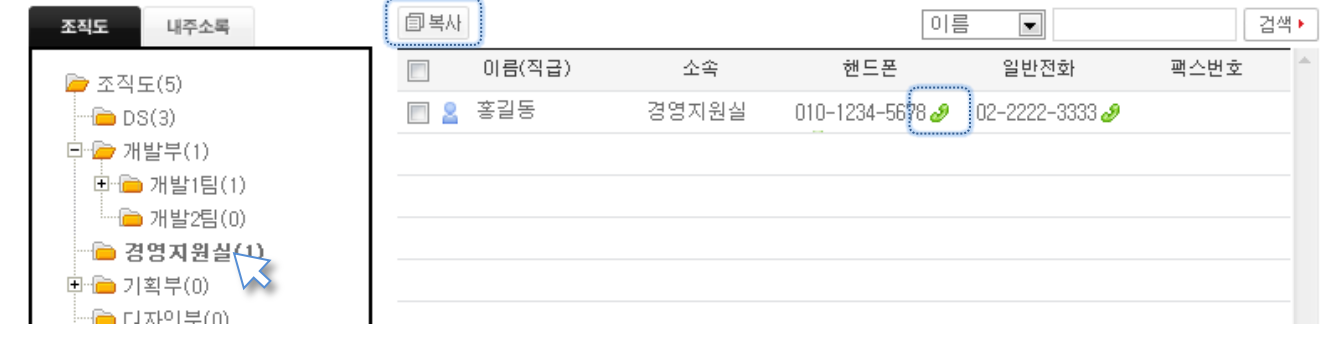

- 1) 조직도 등록 주소록 보기 : 조직도 그룹을 클릭하면 소속 된 주소록을 볼 수 있습니다.
- 2) | 1 복사 : 선택한 주소록을 조직도에서 내 주소록으로 복사합니다.
- 3)  $\partial$  클릭투콜 : 입력 된 번호 우측의  $\partial$  버튼을 클릭하면 해당 번호로 전화를 발신합니다.
- 3. 조직도 주소록 상세 보기 이름을 클릭하면 상세정보를 확인 할 수 있습니다.

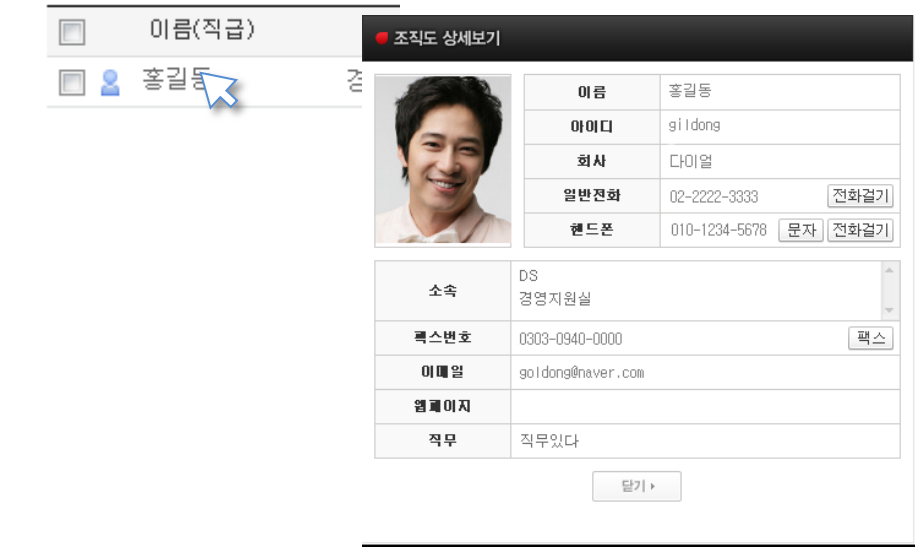

- 1) 전화걸기 : 등록 된 번호로 전화를 걸 수 있습니다. (클릭투콜)
- 2)  $\mid$  문자  $\mid$  : 문자메시지 발송창으로 이동합니다. 클릭한 핸드폰 번호를 문자메시지 받는 사람에 입력합니다.
- 3)  $\boxed{\texttt{H} \triangle}$  : 팩스메시지 발송창으로 이동합니다. 클릭한 팩스 번호를 팩스메시지 받는 사람에 입력합니다.

#### \* 조직도에 등록 된 그룹 및 주소록은 사용자의 수정 및 삭제가 불가능 합니다.

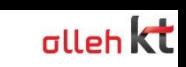

IDS

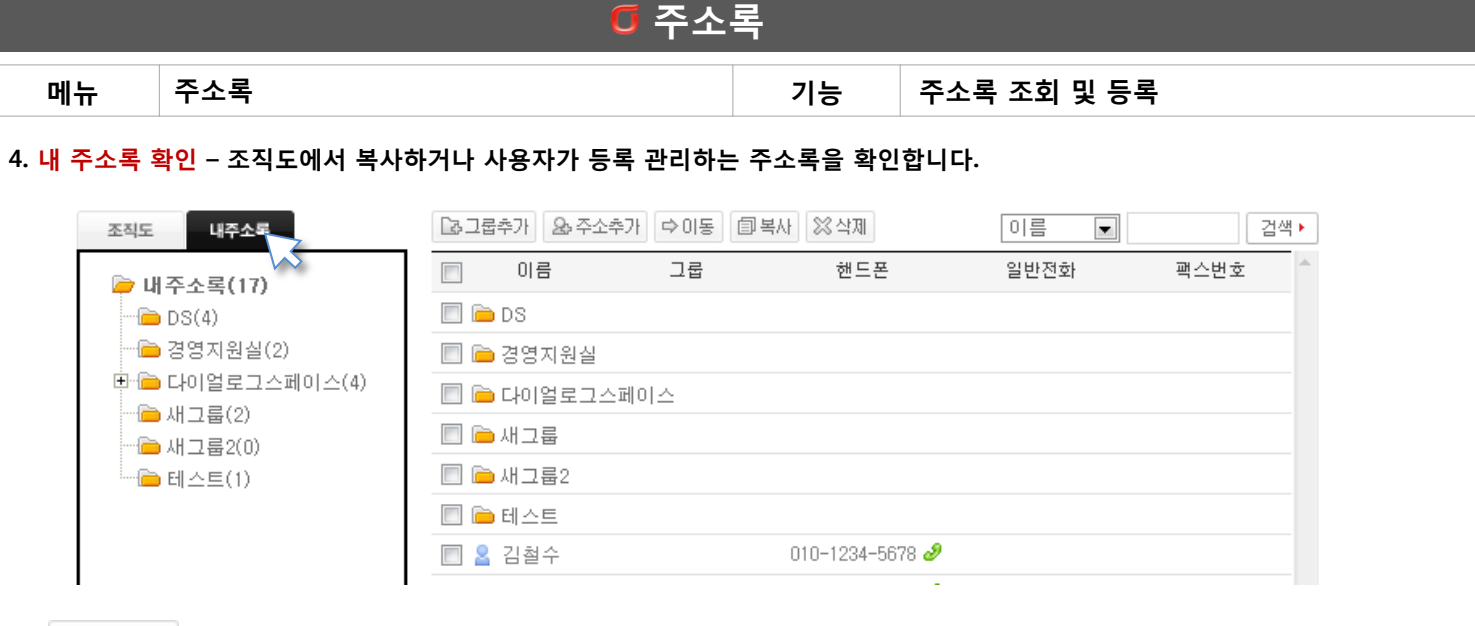

- 1) | [3 그룹추가 | : 주소 그룹을 추가 합니다. 하위 그룹을 생성하고 싶을 때는 상위 그룹을 클릭한 후 그룹 추가 버튼을 클릭합니다.
- 2)  $\sqrt{2}$ 그룹수정 : 그룹명을 수정합니다.
- 3)  $\boxed{2a}$  주소추가 : 새로운 주소록을 추가 등록 합니다.
- 4) | ⇨ 미동│ : 선택한 주소록을 다른 그룹으로 이동시킵니다. 이동 된 주소록은 이전 그룹에서는 삭제 됩니다.
- 5) 圖복사 : 선택한 주소록을 다른 그룹으로 복사시킵니다.
- 6)  $\frac{1}{2}$ 상삭제 : 선택한 주소록을 삭제 시킵니다. 다른 그룹에 복사시켜둔 주소록은 삭제되지 않습니다.
- $7)$   $\mathcal O$  클릭투콜 : 입력 된 번호 우측의  $\mathcal O$  버튼을 클릭하면 해당 번호로 전화를 발신합니다.

#### 5. 내 주소록 상세 보기 및 수정 – 이름을 클릭하면 상세 정보를 확인 할 수 있습니다.

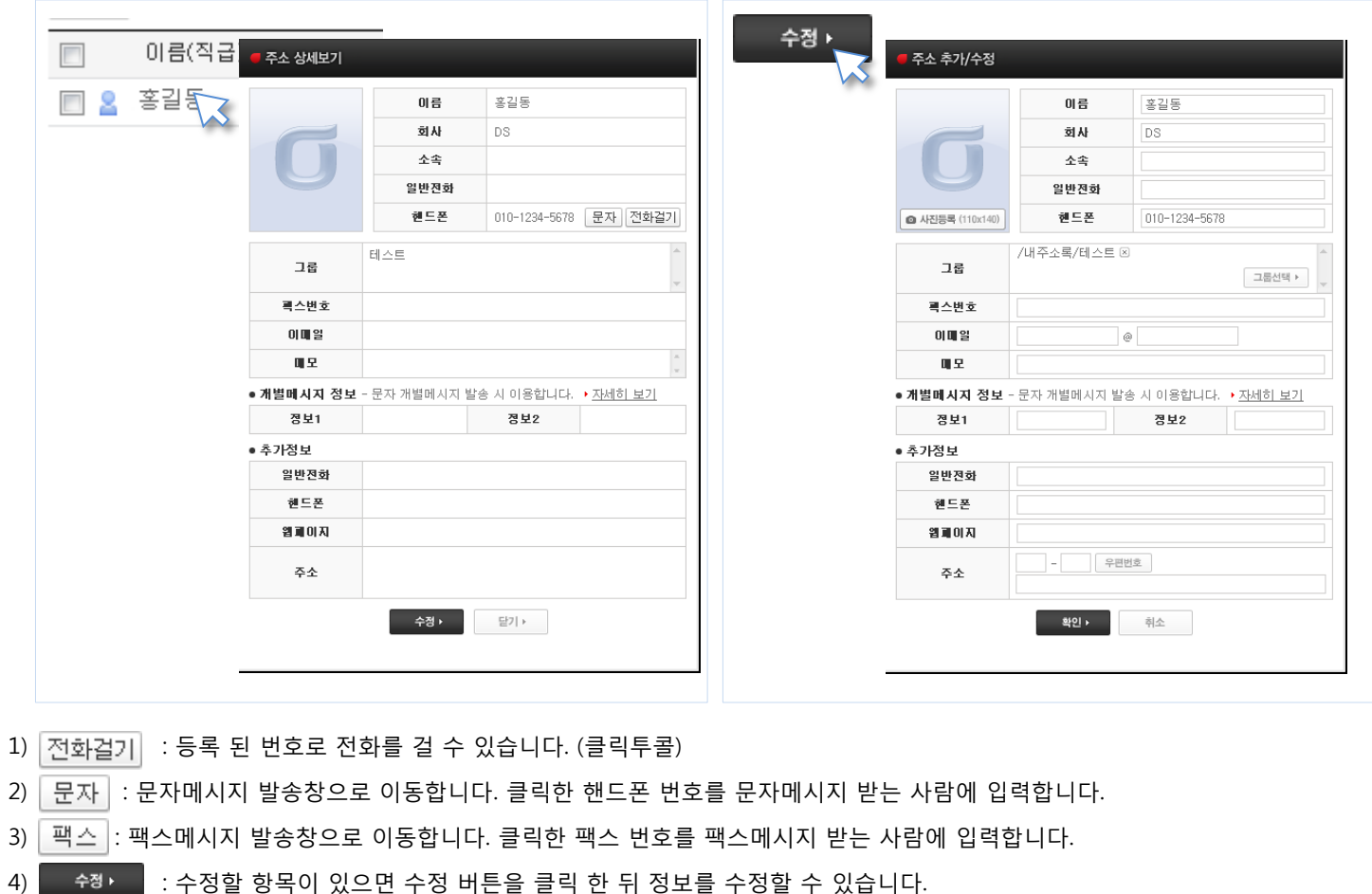

DialogueSpace Inc.

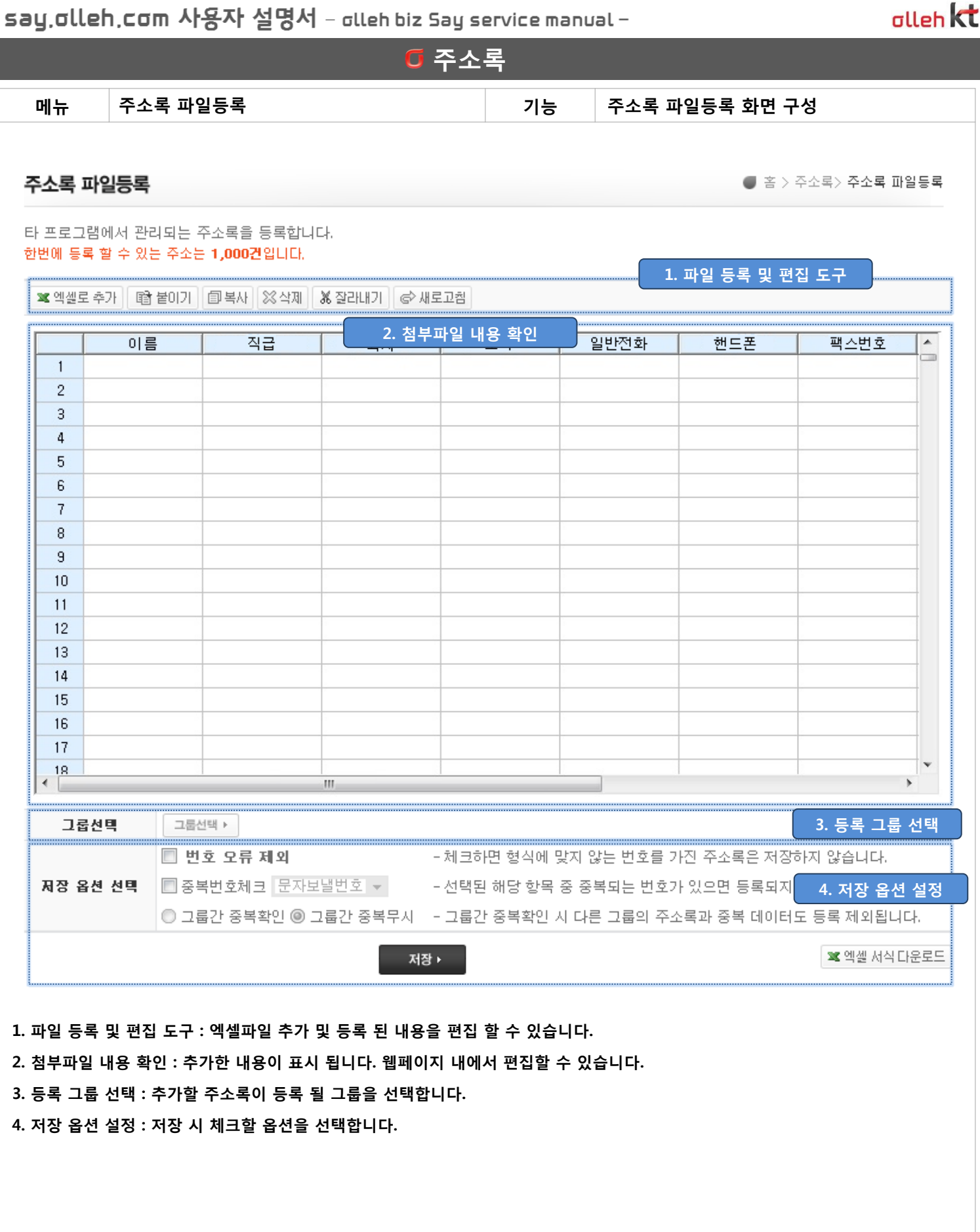

IDS

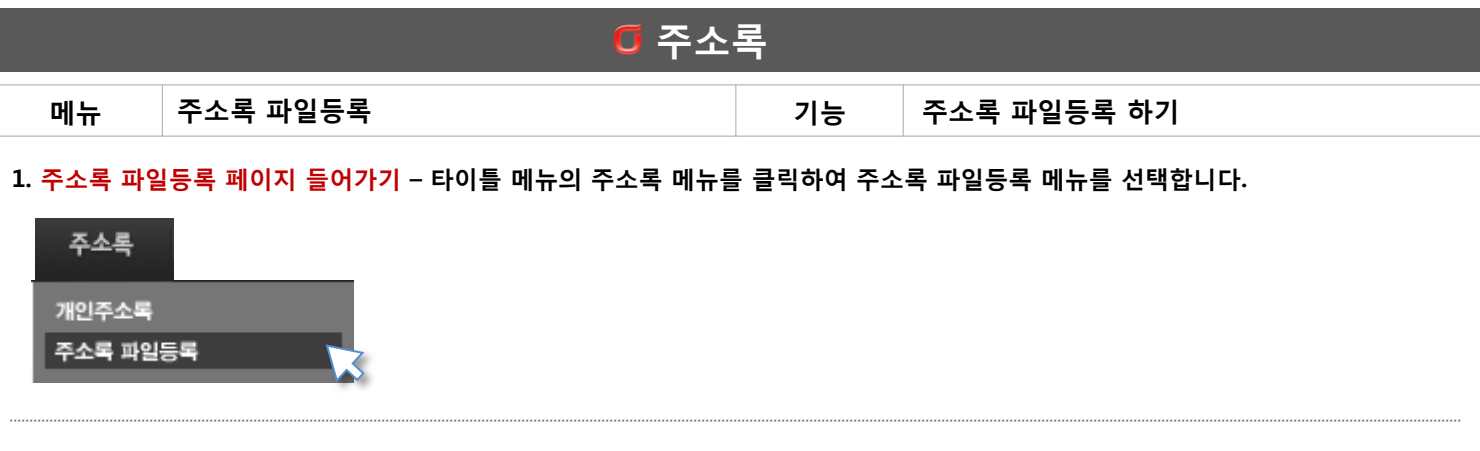

alleh kt

#### 2. 엑셀 파일 추가하기 – 주소록으로 등록할 엑셀 파일을 선택하여 열기 합니다.

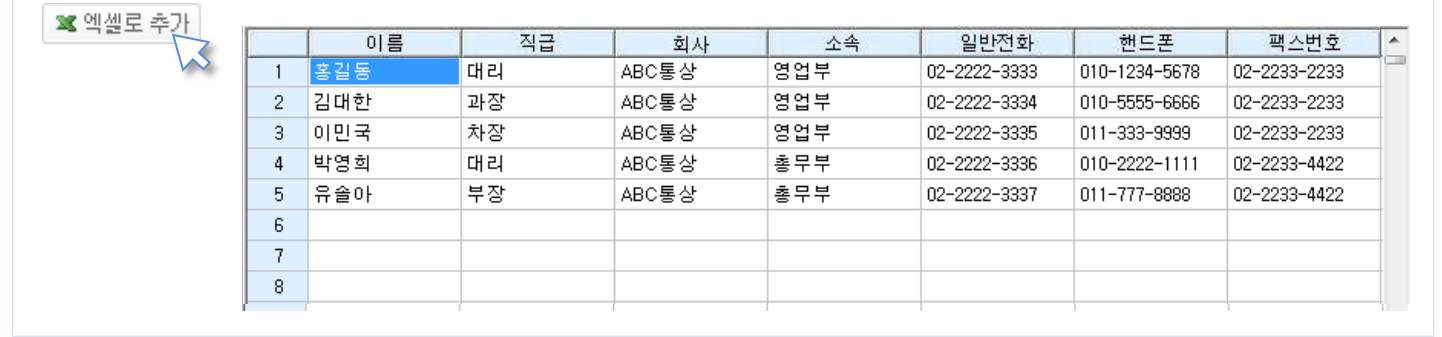

#### 3. 내용 편집 – 화면에 입력 된 내용을 편집할 수 있습니다.

※ 엑셀로 추가 ▌ 탑 붙이기 ┃ 卣 복사 ┃ ※ 삭제 ┃ ※ 잘라내기 ┃ ◎ 새로고침

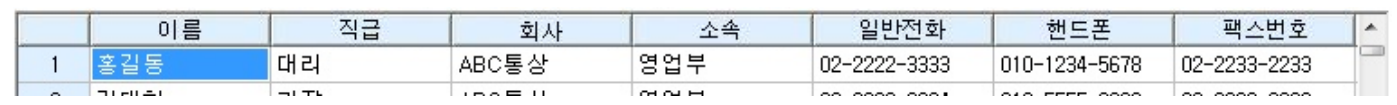

1) 时 붙이기 : 복사 된 데이터를 선택 된 셀에 붙여넣기 합니다.

2) 自복사 : 선택 된 데이터를 복사합니다. 복사한 데이터는 다른 셀(칸)에 '붙이기' 하실 수 있습니다.

 $3)$   $\frac{1}{2}$   $\frac{1}{2}$   $\frac{1}{2}$   $\frac{1}{2}$  선택 된 데이터 내용을 지웁니다.

4) ※ 잘라내기 : 선택 된 데이터를 잘라냅니다. 잘라낸 데이터는 다른 셀(칸)에 '붙이기' 하실 수 있습니다.

5) © 새로고침 : 페이지를 새로고침 합니다. 표시되어 있는 입력 데이터는 삭제 됩니다.

### 4. 저장 옵션 설정 – 저장 시 체크할 옵션을 선택 합니다.

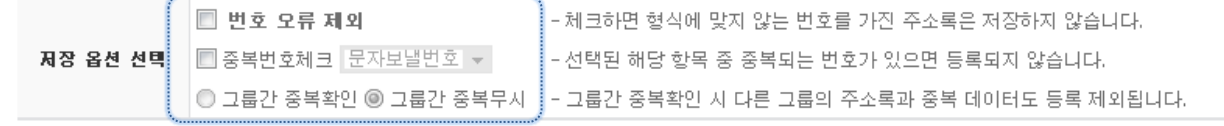

## 1) 번호 오류 제외 : 자릾수가 맞지 않거나 문자가 삽입 된 번호형식에 맞지 않는 번호는 저장하지 않습니다 (예 : 010-123-12) 제외에 체크 하지 않으면 형식에 맞지 않는 번호도 주소록에 저장 됩니다.

2) 중복번호 체크 : 선택한 문자/음성/팩스 번호 중 중복되는 번호는 등록 되지 않습니다.

그룹간 중복확인을 하면 선택한 그룹 외 주소록의 다른 그룹도 체크하여 중복되는 번호는 저장하지 않습니다.

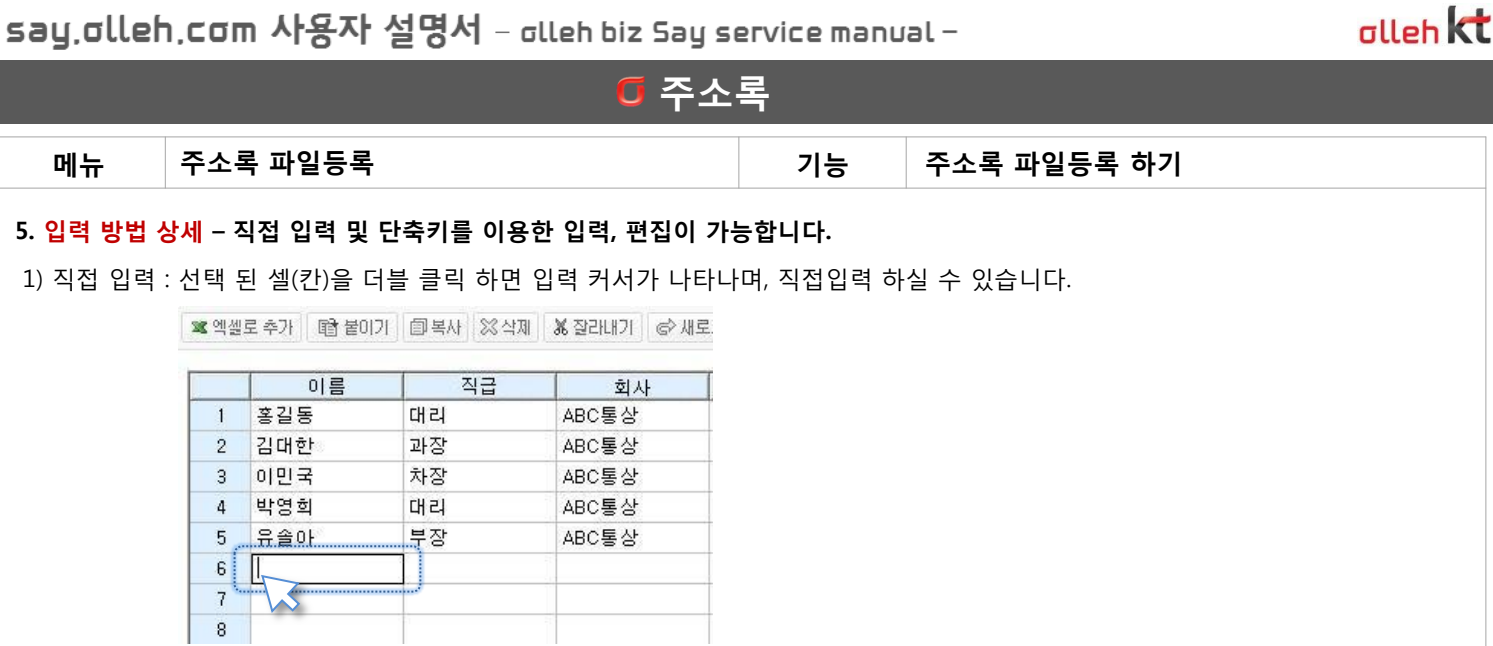

2) 엑셀 복사 입력 : 엑셀 문서에서 원하는 데이터를 선택 복사(구역복사) 후 입력 화면에 '붙이기' 를 이용하여 입력합니다. 단축키 이용도 가능합니다. (Ctrl+ C, Ctrl+ V)

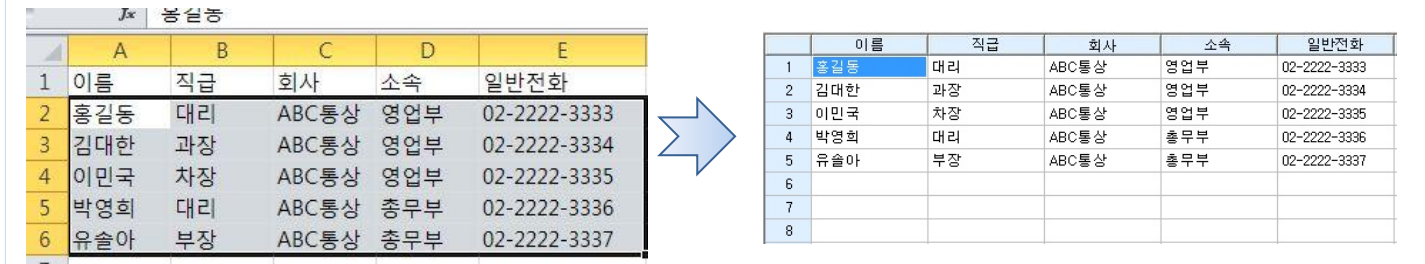

#### 3) 셀 (칸) 선택 방법

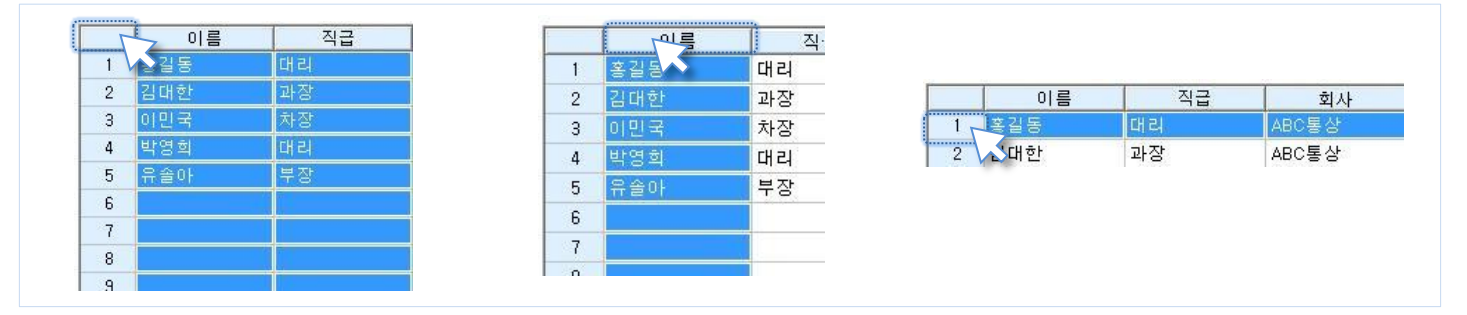

ㄱ. 젂체 선택 : 항목열과 번호행 사이의 모서리를 클릭합니다.

ㄴ. 행 젂체 선택 : 번호를 클릭하면 해당 행이 젂체 선택 됩니다.

ㄷ. 열 젂체 선택 : 항목명을 클릭하면 해당 열이 젂체 선택 됩니다.

ㄹ. 부분 선택 : 일반적인 윈도우 사용법인 Ctrl키 를 이용한 지정선택, Shift 키를 이용한 구간선택이 가능합니다.

# 마이페이지

마이페이지 사용자 정보변경 환경설정

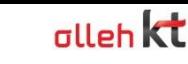

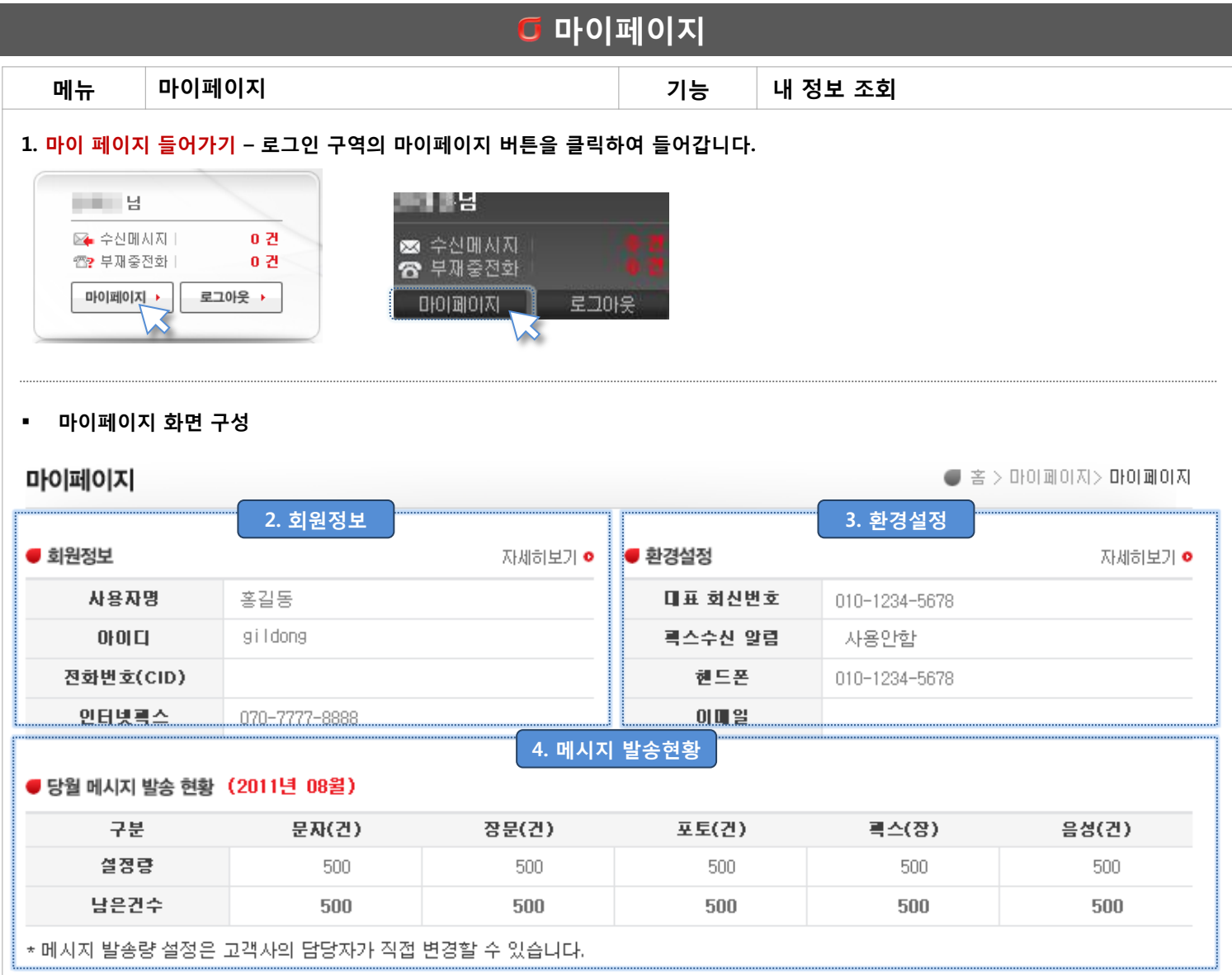

2. 회원 정보 – 회원 기본 정보 및 부가정보를 확인 합니다. 자세히 보기를 클릭하여 해당 페이지로 이동할 수 있습니다.

3. 홖경설정 – 회신 번호, 팩스 수신 알림 및 팩스 커버를 설정합니다. 자세히 보기를 클릭하여 해당 페이지로 이동할 수 있습니다.

4. 당월 메시지 발송 현황 – 담당 관리자가 할당한 메시지 발송 설정량과 남은 발송 건수를 확인할 수 있습니다.

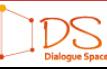

say.olleh.com 사용자 설명서 - <sub>olleh biz Say service manual -</sub>

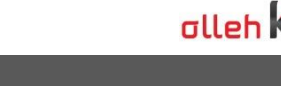

 $\bigcup_{\text{Dialogue Space}}$ 

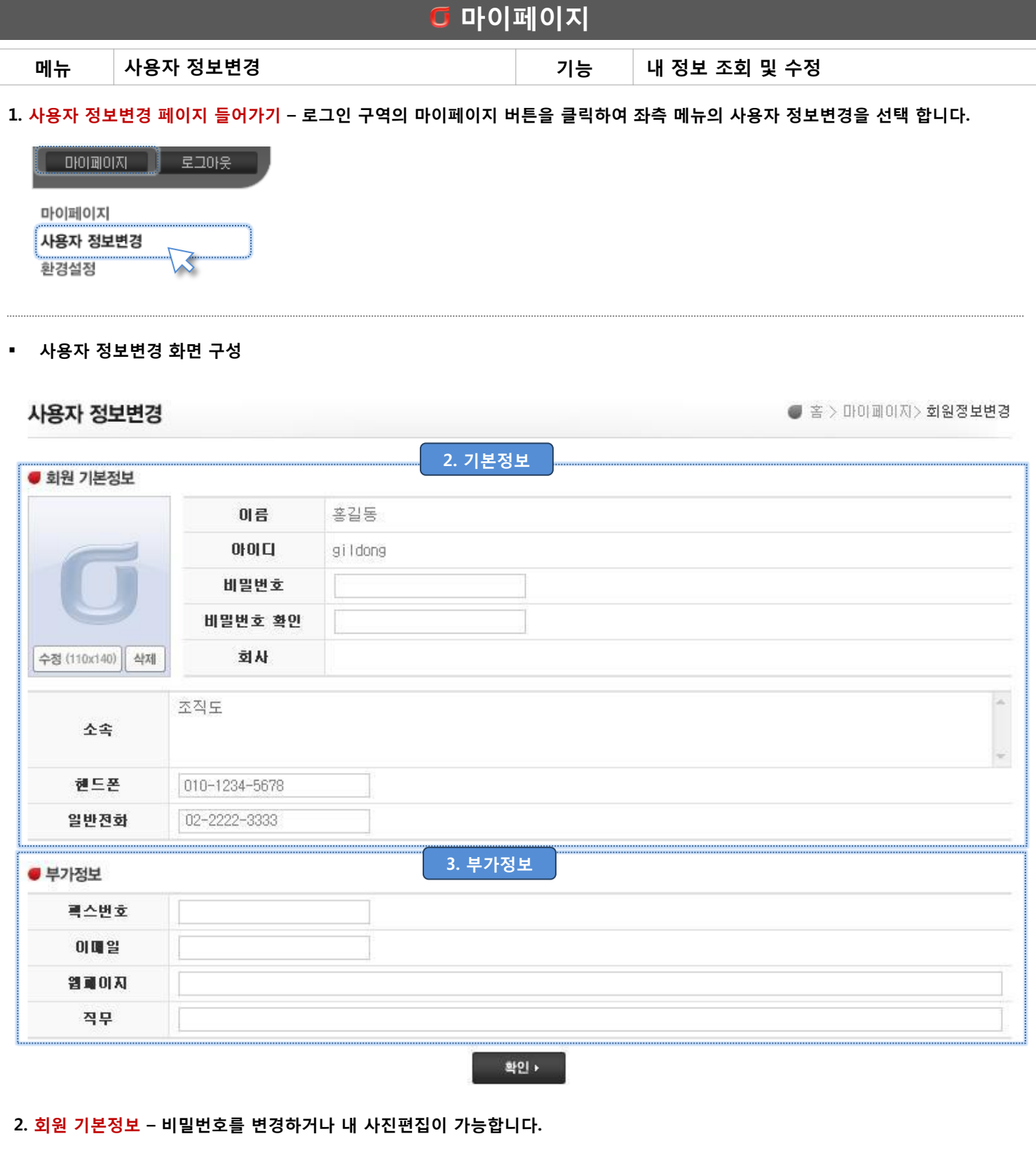

3. 부가 정보 – 팩스 번호 및 기타 정보를 등록, 수정합니다.

\* 변경 된 정보는 조직도에 반영 됩니다.

![](_page_39_Picture_1.jpeg)

 $\bigcup_{\text{Dialogue Spac}}$ 

![](_page_39_Picture_230.jpeg)